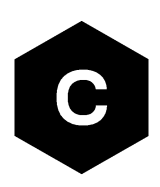

# **Android RIL**

## **Source code**

**Application note**

### **Abstract**

This document describes how to build and use the RIL library for u-blox cellular modules on the Android operating system.

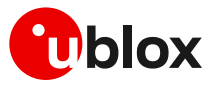

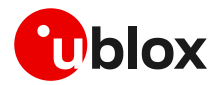

## <span id="page-1-0"></span>**Document information**

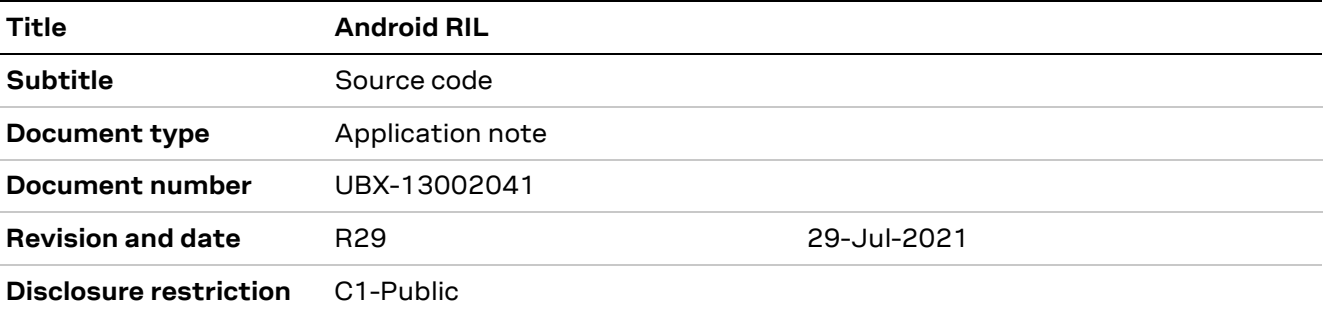

This document applies to the following products:

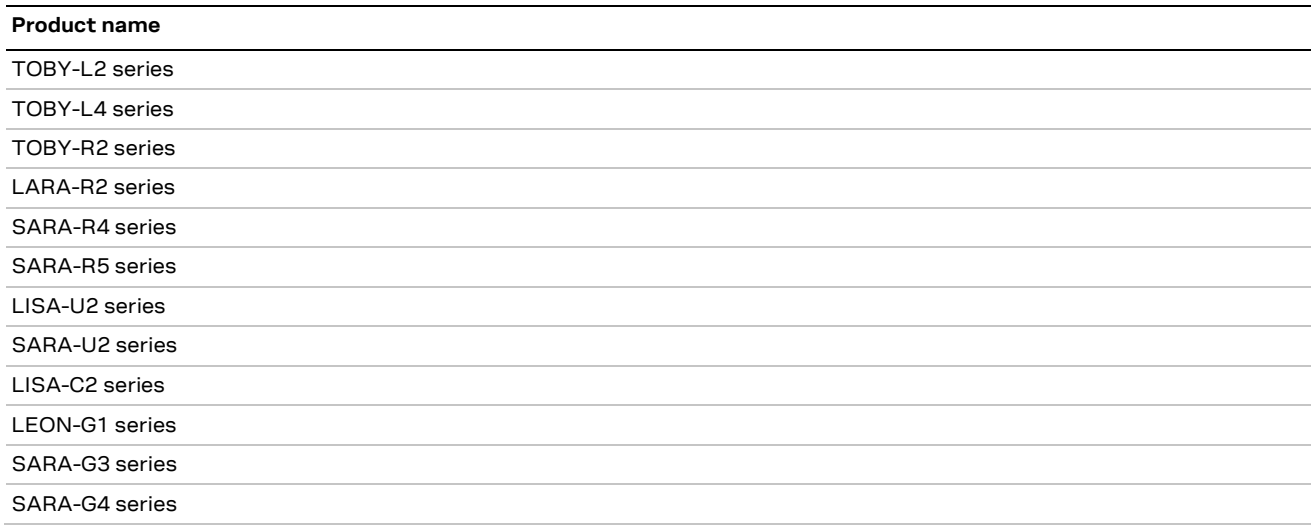

u-blox or third parties may hold intellectual property rights in the products, names, logos and designs included in this document. Copying, reproduction, modification or disclosure to third parties of this document or any part thereof is only permitted with the express written permission of u-blox.

The information contained herein is provided "as is" and u-blox assumes no liability for its use. No warranty, either express or implied, is given, including but not limited to, with respect to the accuracy, correctness, reliability and fitness for a particular purpose of the information. This document may be revised by u-blox at any time without notice. For the most recent documents, visit www.u-blox.com.

Copyright © u-blox AG.

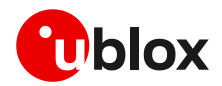

## <span id="page-2-0"></span>**Contents**

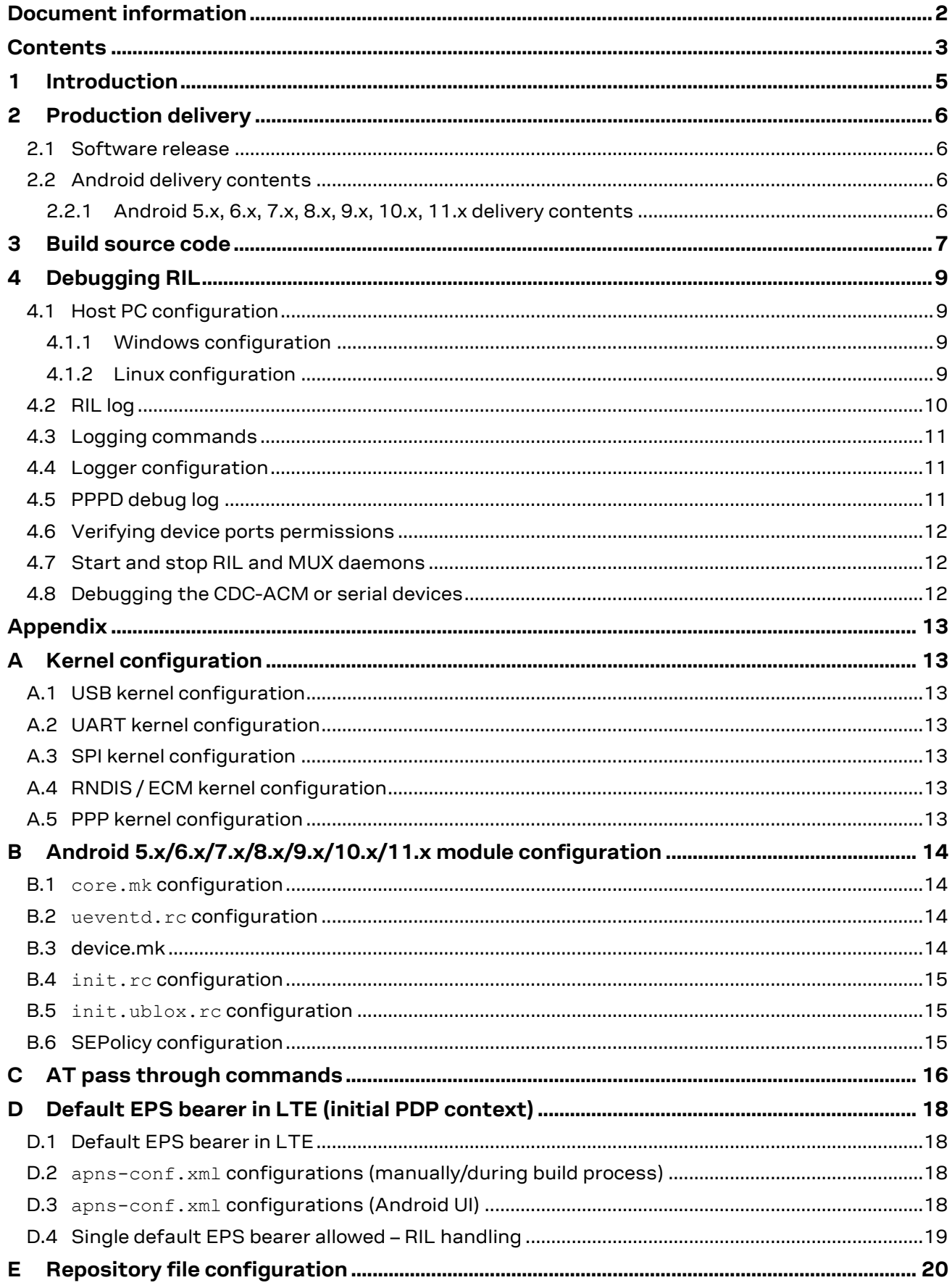

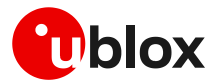

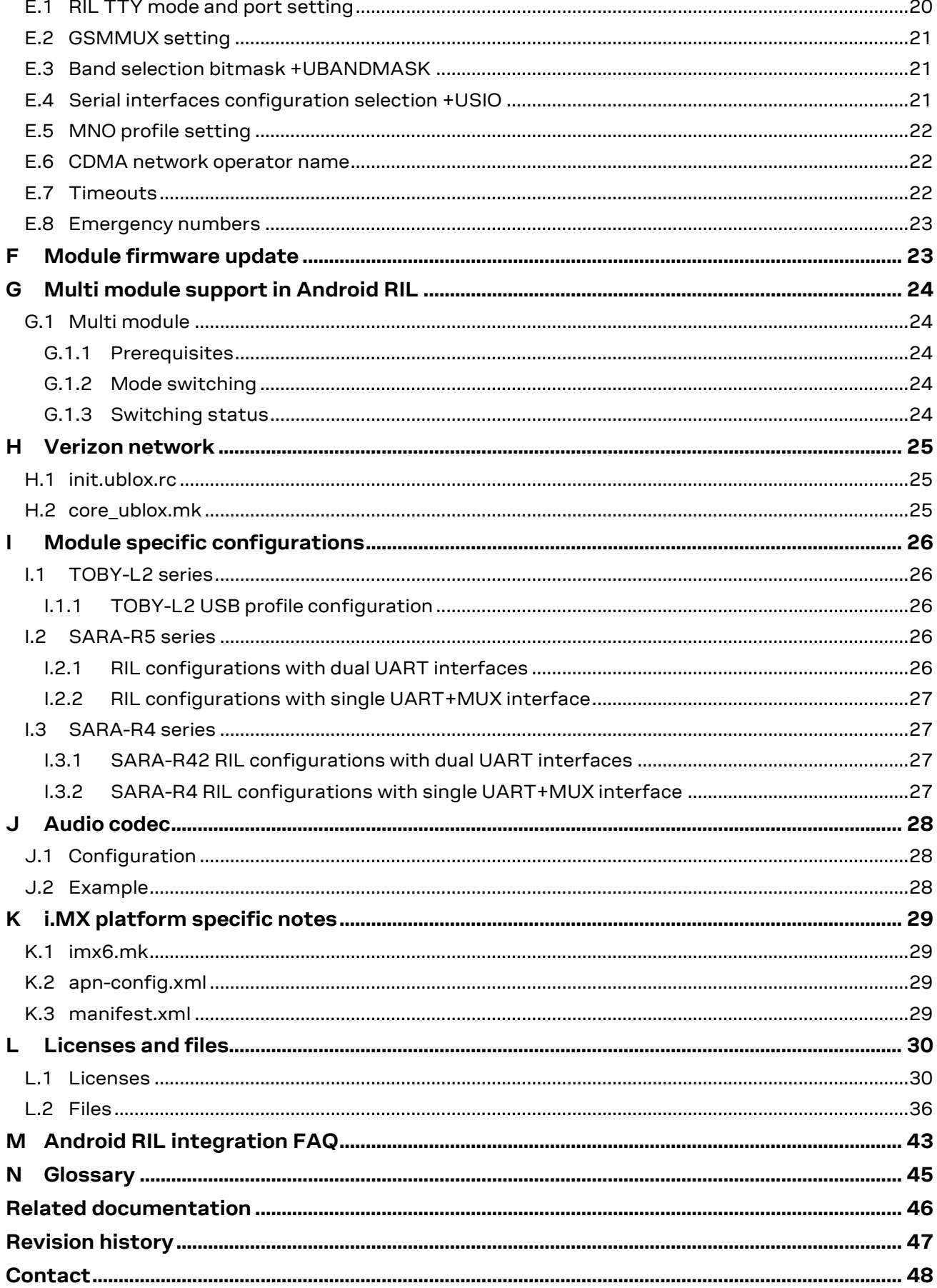

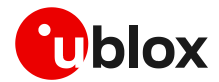

## <span id="page-4-0"></span>**1 Introduction**

- **☞** An index finger points out key information pertaining to integration and performance.
- **⚠** A warning symbol indicates actions that could negatively impact performance or damage the device.
- **☞** This revision of the application note applies to the Android RIL v12.00 and onwards.

The software was developed for the following Android versions (AOSP) and platforms:

- Android 5.x (Lollipop): Nexus 5
- Android 6.x (Marshmallow): Nexus 5
- Android 7.x (Nougat): Nexus 5X
- Android 8.x (Oreo): Nexus 5X
- Android 9.x (Pie): Google Pixel 2
- Android 10.x: Google Pixel 2
- Android 11.x: Hikey960

See the RIL release note for the list of Android software deliveries and interfaces supported by u-blox cellular modules.

In the following chapters, <name> indicates a parameter that can:

- be customized
- be set corresponding to the system configuration
- provide software version

The following chapters describe the production packages delivered by u-blox.

An overview of the system setup is provided as well as the procedure to perform a log.

The following symbols are used to highlight important information within this document:

- The RIL source code provided by u-blox is for reference purposes only.
- **☞** u-blox RIL does not control or manage the device (for example, u-blox module or any other peripheral) GPIOs, such as to power off/on or reset the module. Power management is under the responsibility of the Android OS and the kernel subsystem.
- *I* u-blox assumes no responsibility for inappropriate use of RIL by customers.

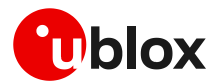

## <span id="page-5-0"></span>**2 Production delivery**

### <span id="page-5-1"></span>**2.1 Software release**

The delivery consists of the RIL library source code.

**⚠** Android RIL does not offer a standard interface for powering off the module, so it is necessary to modify the Android Java framework application that manages system power-off and sends the AT+CPWROFF command.

### <span id="page-5-2"></span>**2.2 Android delivery contents**

The Android delivery contents structure for all Android versions is described below. If the RIL sc <version>.zip does not include a component mentioned in the delivery contents, it means that the package has been updated for that release and the component is no longer required.

### <span id="page-5-3"></span>**2.2.1 Android 5.x, 6.x, 7.x, 8.x, 9.x, 10.x, 11.x delivery contents**

The RIL production delivery is provided in the RIL sc <version>.zip compressed file with the content structured as follows:

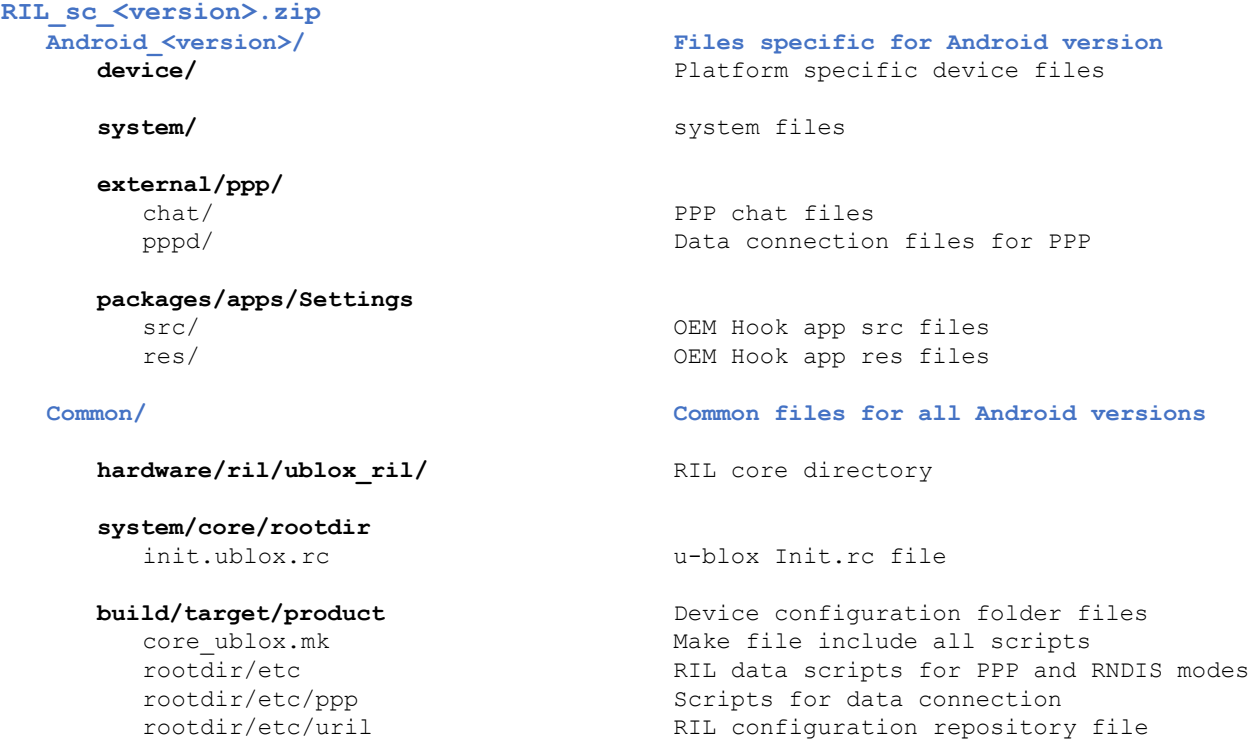

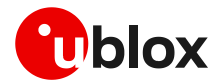

## <span id="page-6-0"></span>**3 Build source code**

```
☞ This section applies to the Linux operating system.
```
Create the build directory using the following commands, where  $\epsilon$  android root> is the directory name:

```
mkdir <android root>
cd <android root>
```
- Download an Android distribution for the platform. Follow the tutorial, manual, etc. related to the platform's distribution.
- **⚠** Android distribution must be one of the deliveries listed in section [1.](#page-4-0) Full functionality of software in other Android OS versions is not guaranteed.
- Create a directory and decompress the RIL file.
- **⚠** The password provided from u-blox to decrypt the compressed RIL file is needed. mkdir <ril\_dir> cd <ril dir> cp <path\_of\_ril>/RIL\_sc\_<version>.zip .

```
unzip -P <ril password> RIL sc <version>.zip
```
- Copy the extracted RIL source code into the Android distribution. From here on, this path will be referred to as ril\_sc\_<version>.
- Before beginning the RIL integration, run the following command inside the RIL source code directory ril sc <version>: find . -type f -exec dos2unix  $\{\}\ \rangle$ ;
- For Android 5.x / 6.x / 7.x / 8.x / 9.x / 10.x / 11.x delivery: cp –pvRf ril\_sc\_<version>/Android\_<version>/external/ppp/\* <android\_root>/external/ppp

```
cp –pvRf ril_sc_<version>/Android_<version>/system/* <android_root>/system
cp -pvRf ril sc <version>/Common/build/target/product/*
<android_root>/build/target/product
cp –pvRf ril_sc_<version>/Common/system/core/rootdir/* 
<android_root>/system/core/rootdir
```
cp –pvRf ril\_sc\_<version>/Common/hardware/ril/ublox\_ril <android\_root>/hardware/ril/

- **⚠** Files provided in folder "ril\_sc\_<version>/Android\_<version>/" are for reference only and extracted/modified from AOSP of Google devices like Nexus5X and Pixel2. These Android files should be compared first and then replaced. If any other conflict is present, then avoid replacing it via "cp -pvRf" and instead manually add the changes tagged with "u-blox modifications". Otherwise, it can cause serious issues in compilation if code base is different.
- **F** The delivery overwrites or adds some Android system files.
- Modify the kernel configuration as in appendix  $A$  and configure the script files module connection to the Android platform as described in:
	- Appendix [B:](#page-13-0) Android 5.x/6.x/7.x/8.x/9.x/10.x/11.x module configuration
- **☞** For module specific modifications, see appendix [I.](#page-25-0)
- Set command line arguments of rild and MUX services in repository.txt.
- **☞** For information on MUX interfacing, see the Multiplexer implementation application note [\[5\].](#page-45-1)
- Build the Android system for the device or for the emulator.
- Use the tutorial, manual, etc. related to the platform's distribution.
	- Insert a microSD card (minimum 2 GB) into the PC. Determine the SD card device name. Prompt dmesg command on a system shell. An example of the result of this command is below [85560.292608] sd 6:0:0:2: [sdd] Assuming drive cache: write through [85560.292613] sd 6:0:0:2: [sdd] Attached SCSI removable dis

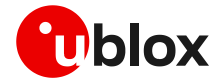

The device name is written in the brackets (for example, sdd)

- The next step partitions and populates the microSD card with the root file system, bootloader, etc.
- Use the command provided in the platform distribution to create an SD card for the platform
- **⚠** This step can erase the hard disk drive if the SD card device name entered after the script name is incorrect.
	- Insert the SD card into the board's SD slot
	- Connect the board with the u-blox cellular module using one of the supported interfaces
	- Power on both devices

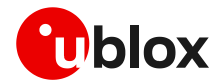

## <span id="page-8-0"></span>**4 Debugging RIL**

This section explains some debugging methods to test that RIL is working.

```
☞ If using RIL in MUX mode, see the Multiplexer implementation application note [5] for MUX related 
      debugging information.
```
## <span id="page-8-1"></span>**4.1 Host PC configuration**

### <span id="page-8-2"></span>**4.1.1 Windows configuration**

- On a Windows host, download and extract the Android SDK [\[4\]](#page-45-2)
- Update the Android SDK using the command: <home>\android-sdk-windows\tools\android.bat
- **Download the USB driver for Androi[d \[3\]](#page-45-3) and extract it into** <home>\android-sdk-windows\usb-drivers\

```
Modify the section [Google.NTx86] of the android winusb.inf in the <home>\android-sdk-
 windows\usb-drivers\usb driver r03-windows directory with the following lines:
```

```
;
;TI EVM
%SingleAdbInterface% = USB Install, USB\VID 18D1&PID 9018
%CompositeAdbInterface% = USB_Install, USB\VID_18D1&PID_9018&MI_01
```
- Run a shell and type the following command: echo 0x18D1 > "%USERPROFILE%\.android\adb usb.ini"
- Install the downloaded USB drivers for the Android OS
- Connect the device to the PC
- The device is now ready to start communications

### <span id="page-8-3"></span>**4.1.2 Linux configuration**

On a Linux host, download and extract the Android SDK [\[4\]](#page-45-2)

```
• On Linux, type the following commands in a shell:
```

```
sudo su <passwd>
mkdir ~/.android
vi ~/.android/adb_usb.ini
echo "0x0451" > \sqrt{ }.android/adb usb.ini
```
- Connect the device to the PC
- The device is now ready to start communications

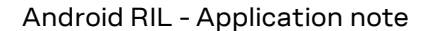

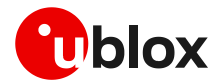

### <span id="page-9-0"></span>**4.2 RIL log**

Set up the Android Debugger (ADB) as mentioned above. By means of the ADB, it is possible to choose which RIL radio- and telephony-related log messages to receive by using the following command:

```
adb logcat –v time –b radio | tee radio.log
```
The above command generates a log output like the following example:

```
02-24 01:55:22.034 D/RILD ( 512): **RIL Daemon Started**
02-24 01:55:22.034 D/RILD ( 512): **RILd param count=6**
02-24 01:55:22.068 W/RILD (512): RIL SAP Init not defined or exported in
/system/lib64/librapid-ril-core.so: undefined symbol: RIL_SAP_Init
02-24 01:55:22.069 D/RILD (512): RIL_Init argc = 5 clientId = 0<br>02-24 01:55:22.070 W/RILC (512): RIL onUnsolicitedResponse call
                             02-24 01:55:22.070 W/RILC ( 512): RIL_onUnsolicitedResponse called before RIL_register
02-24 01:55:22.081 I/use-Rlog/RLOG-RILR( 512): Log level [2]
02-24 01:55:22.081 I/use-Rlog/RLOG-RILR( 512): mainloop() - RIL Daemon Version: u-blox RIL 11.03 
02-24 01:55:22.081 I/use-Rlog/RLOG-RILR( 512): mainLoop() - RIL Interface USB is selected.
02-24 01:55:22.092 I/use-Rlog/RLOG-RILR( 512): CSystemManager::CSystemManager() - Enter
02-24 01:55:22.092 I/use-Rlog/RLOG-RILR( 512): CSystemManager::CSystemManager() - Exit
02-24 01:55:22.092 I/use-Rlog/RLOG-RILR( 512): CSystemManager::InitializeSystem() - Enter
02-24 01:55:22.094 I/use-Rlog/RLOG-RILR( 512): CSystemManager::InitializeSystem() - Retrieved 
Last CLIP Value: 0x0
02-24 01:55:22.099 I/use-Rlog/RLOG-RILR( 512): CSystemManager::InitializeSystem() - Retrieved
Last CLIR Value: 0x0
02-24 01:55:22.101 I/use-Rlog/RLOG-RILR( 512): CSystemManager::InitializeSystem() - Retrieved 
Last COLP Value: 0x0
02-24 01:55:22.132 I/use-Rlog/RLOG-RILR( 512): CSystemManager::InitializeSystem() - Retrieved 
Last COLR Value: 0x0
02-24 01:55:22.157 I/use-Rlog/RLOG-RILR( 512): CSystemManager::InitializeSystem() - Default DTE 
Delay: 20
02-24 01:55:22.169 I/use-Rlog/RLOG-RILR( 512): CSystemManager::InitializeSystem() - Roaming 
Network Improvements: [0]
02-24 01:55:22.228 I/use-Rlog/RLOG-RILR( 512): CChannelBase::OpenPort() - Opening COM 
Port=[/dev/ttyACM2] g_bIsSocket=[0]
02-24 01:55:28.072 I/use-Rlog/RLOG-RILR( 512): RIL_Init,init not finish:0 
02-24 01:55:28.239 I/use-Rlog/RLOG-RILR( 512): CPort::OpenPort() ATTEMPT NUMBER 1
02-24 01:55:28.240 I/use-Rlog/RLOG-RILR( 512): CFile::Open() - Enter
02-24 01:55:28.240 I/use-Rlog/RLOG-RILR( 512): CFile::Open() : pszFileName=[/dev/ttyACM2]
02-24 01:55:28.240 I/use-Rlog/RLOG-RILR( 512): CFile::Open() : fIsSocket=[0]
02-24 01:55:28.240 I/use-Rlog/RLOG-RILR( 512): CFile::Open() : fExists=[1] fFile=[0]
02-24 01:55:28.240 E/use-Rlog/RLOG-RILR( 512): **********CFile::Open() : m_file=[7]
02-24 01:55:28.240 I/use-Rlog/RLOG-RILR( 512): CFile::Open() - Exit m_fInitialized=[1]
02-24 01:55:28.240 I/use-Rlog/RLOG-RILR( 512): CChannelBase::OpenPort() - Opening COM Port: 
SUCCESS
02-24 01:55:28.241 I/use-Rlog/RLOG-RILR( 512): CSystemManager::InitializeSystem() - VSPs were 
opened successfully.
```
#### It is possible to provide the general Android log messages using the following command:

adb logcat –v time | tee system.logs

#### The above command generates a log output like the following example:

12-21 11:42:22.453 I/DEBUG ( 31): debuggerd: Dec 2 2011 16:20:35 12-21 11:42:22.503 D/qemud ( 39): entering main loop 12-21 11:42:22.513 I/Netd (30): Netd 1.0 starting<br>12-21 11:42:22.564 I/Vold (29): Vold 2.1 (the rev 29): Vold 2.1 (the revenge) firing up 12-21 11:42:22.564 D/Vold ( 29): USB mass storage support is not enabled in the kernel 12-21 11:42:22.564 D/Vold ( 29): usb\_configuration switch is not enabled in the kernel 12-21 11:42:22.564 D/Vold ( 29): Volume sdcard state changing -1 (Initializing) -> 0 (No-Media) 12-21 11:42:22.854 D/qemud ( 39): fdhandler\_accept\_event: accepting on fd 9 12-21 11:42:22.854 D/qemud ( 39): created client 0xe078 listening on fd 10 12-21 11:42:22.854 D/qemud ( 39): client\_fd\_receive: attempting registration for service 'boot-properties'

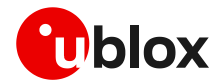

## <span id="page-10-0"></span>**4.3 Logging commands**

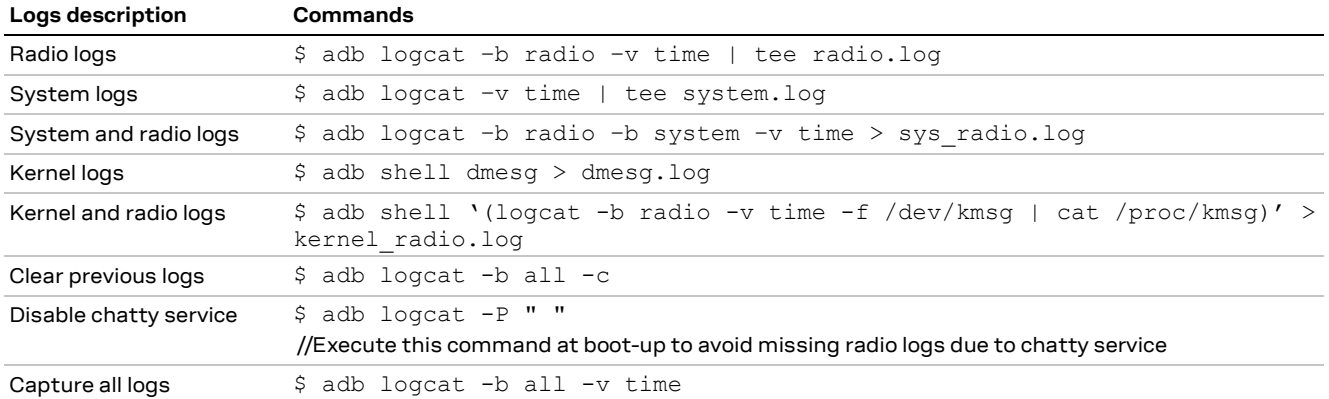

## <span id="page-10-1"></span>**4.4 Logger configuration**

The logging level can be set in the **Group Logging** section of the repository.txt file by changing the value of the **LogLevel** field.

File path: Common/build/target/product/rootdir/etc/uril/repository.txt

**Allowed values**[: Table 1](#page-10-3) lists the various values that are currently supported.

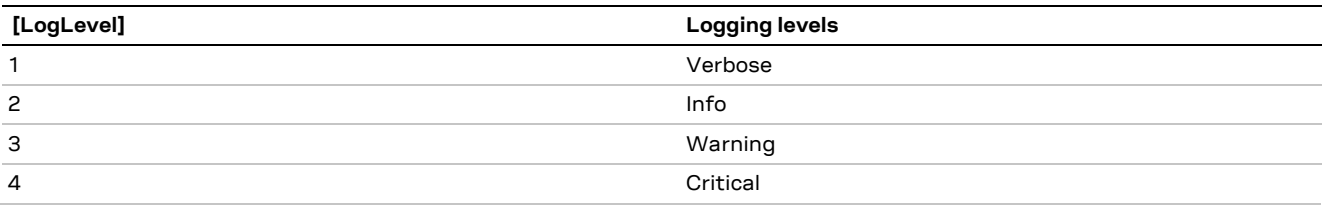

#### <span id="page-10-3"></span>**Table 1: Supported logging levels**

**Example:** The following lines are present in the Repository. txt file to define the log level.

```
// Log levels
Group Logging<br>LogLevel 2
                  // 4: Critical, 3: Warning, 2: Info, 1: Verbose
```
## <span id="page-10-2"></span>**4.5 PPPD debug log**

To enable the PPPD log, **debug** should be uncommented in the corresponding files.

File path: Common/build/target/product/rootdir/etc/ppp/gprsX

(where X is the PPPD interface used by RIL)

```
# uncomment the following line to debug pppd
debug
ttyACM1
crtscts
nodetach
usepeerdns
defaultroute
ipcp-max-failure 30
connect "chat -t 15 -f /system/etc/ppp/chat-isp1"
```
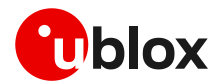

## <span id="page-11-0"></span>**4.6 Verifying device ports permissions**

To verify the permissions of the CDC-ACM or serial device ports, go to the adb shell and enter the commands:

```
$ls –l /dev/ttyACM*
$ls –l /dev/ttyUSB*
```
<span id="page-11-1"></span>The permissions of the device should be set to radio for both the group and the user.

### **4.7 Start and stop RIL and MUX daemons**

Use the following commands in the adb shell to start and stop the RIL and the MUX daemons.

If using Android 8.1 and onward, which uses vendor partition for RIL and MUX services, use these commands:

```
$start vendor.gsmmuxd
$start vendor.ril-daemon
$stop vendor.gsmmuxd
$stop vendor.ril-daemon
```
If using Android 5.x-8.0, which uses system partition for RIL and MUX services, use these commands:

```
$start gsmmuxd
$start ril-daemon
$stop gsmmuxd
$stop ril-daemon
```
### <span id="page-11-2"></span>**4.8 Debugging the CDC-ACM or serial devices**

After stopping RIL and MUX daemons, open the adb shell in two separate terminals. Use the following command in the first terminal:

\$cat /dev/ttyUSB0 (to read the AT command response from the ttyUSB0 device)

Then enter the following command in the second terminal to send AT commands to the required device. For example:

\$echo -en 'AT\r\n' > /dev/ttyUSB0 (where 'AT' is the AT command being sent and ttyUSB0 is the device being used)

The output of the AT command is displayed on the first terminal. For the CDC-ACM terminals just replace /dev/ttyUSB0 in the above commands with the CDC-ACM port to debug, e.g. /dev/ttyACM0.

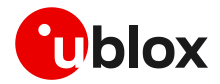

## <span id="page-12-0"></span>**Appendix**

## <span id="page-12-1"></span>**A Kernel configuration**

Configure the kernel to support the u-blox cellular module and the applicable interface connection.

## <span id="page-12-2"></span>**A.1 USB kernel configuration**

Enable the kernel configuration as follows:

```
Device Drivers
    USB Support
       <*>USB Modem (CDC ACM) support
```
## <span id="page-12-3"></span>**A.2 UART kernel configuration**

This device is enabled in the default kernel configuration.

## <span id="page-12-4"></span>**A.3 SPI kernel configuration**

Enable the kernel configuration as follows:

```
Device Drivers
    SPI Support
       <*>Debug support for SPI driver
       <*>GPIO-based bitbanging SPI host
       <*>McSPI driver for OMAP24xx/OMAP34xx
```
**⚠** Implement the dedicated SPI protocol (see the SPI interface application not[e \[1\]\)](#page-45-4) on the SPI kernel driver to correctly work with the cellular modules supporting the SPI interface.

## <span id="page-12-5"></span>**A.4 RNDIS / ECM kernel configuration**

Enable the kernel configuration as follows:

```
Device Drivers 
   Network device support
USB Network Adapters
   <*>Multi-purpose USB Networking Framework
    <*>CDC Ethernet support
    <*>Host for RNDIS and ActiveSync devices
```
**A** This configuration is required only for the TOBY-L2 series modules configured with 1 CDC-ACM port and 1 RNDIS (factory-programmed configuration) or 1 ECM (AT+UUSBCONF=2).

## <span id="page-12-6"></span>**A.5 PPP kernel configuration**

Enable the kernel configuration as follows:

```
Device Drivers
   Network device support
      <*>PPP (point-to-point protocol) support
       <*>PPP support for async serial ports
       <*>PPP support for sync tty ports
       <*>PPP Deflate compression
```
**☞** Check if the "chat" package is included in the build. If not, add it using the following line in one of the .mk files included in the build.

```
PRODUCT_PACKAGES += chat
```
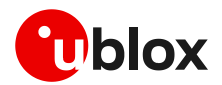

## <span id="page-13-0"></span>**B Android 5.x/6.x/7.x/8.x/9.x/10.x/11.x module configuration**

### <span id="page-13-1"></span>**B.1 core.mk configuration**

The following modifications are required to include  $\cos$  which in android source.

```
File Path: build/target/product/core.mk or
            build/target/product/core_64_bit.mk
Modifications: Add below mentioned line at end of core.mk
  #***u-blox Modifications***#
   $(call inherit-product, $(SRC_TARGET_DIR)/product/core_ublox.mk)
   #***u-blox Modifications***#
```
### <span id="page-13-2"></span>**B.2 ueventd.rc configuration**

This file is used to create or remove the device node (/dev/xxx) by receiving uevent messages from the kernel. To create the node for the u-blox modules, add the following configuration in ueventd. [platform].rc or ueventd.rc. Where [platform] labels depend on the Board Support Package (BSP), follow these permissions:

File Path [AOSP]: [ANDROID SOURCE]/device/<platform>/ueventd.[platform].rc

Modifications:

### **For USB/ttyACM mode:**

/dev/ttyACM[0-5]\* 0660 radio radio #[if using CDC-ACM Interface]

### **For UART/MUX mode:**

/dev/<serial device> 0660 radio radio #[if using VCP Interface e.g. ttyUSB, ttyS or ttymxc] /dev/pts\* 0660 radio radio #[if using pts Interface with MUX]

### **For PPP mode:**

/dev/ppp 0660 radio radio

<span id="page-13-3"></span>If PPP is already added with different permissions other than radio, then modify it to "radio radio".

### **B.3 device.mk**

File Path [AOSP]: [ANDROID SOURCE]/device/<platform>/device.mk File Path [i-MX8/10]: [ANDROID\_SOURCE]/device/fsl/imx8m/evk 8mq/evk 8mq.mk

Modifications**:**

• Set port path and ril lib path using following lines.

```
o For Android 8.1/9.x/10.x
```
vendor.rild.libpath=/vendor/lib64/librapid-ril-core.so

o **For Android 5.x/6.x/7.x/8.0**

rild.libpath=/system/lib64/librapid-ril-core.so <For 64-bit architecture>

rild.libpath=/system/lib/librapid-ril-core.so <For 32-bit architecture>

Android 9.x and onwards binaries path is changed from /system to /vendor.

**☞** For TOBY-L4 series only use interface name ttyACM2.

• Update following property to set default network type to global (LTE, GSM, WCDMA). ro.telephony.default\_network=9

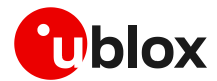

## <span id="page-14-0"></span>**B.4 init.rc configuration**

The following modifications are required to include init.ublox.rc in Android source.

**File Path [AOSP]:** [ANDROID\_SOURCE]/system/core/rootdir/init.rc **File Path [i-MX6]:** [ANDROID\_SOURCE]/device/fsl/sabresd\_6dq/init.rc

Modifications: Add below mentioned line at top of init.rc.

```
#***u-blox Modifications***#
import /init.ublox.rc
#***u-blox Modifications***#
```
### <span id="page-14-1"></span>**B.5 init.ublox.rc configuration**

The init.ublox.rc file contains all the necessary information used for the RIL integration. All the services, properties, permissions used for u-blox RIL are mentioned in this file.

This file is self-explanatory and contains all the steps used for the RIL initialization. Follow these steps to configure this file as per requirements.

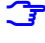

**☞** In the RIL delivery package the **init.ublox.rc** file is available at the following path: ril\_sc\_<version>/Common/system/core/rootdir

After the integration follow the steps mentioned in init.ublox.rc.

## <span id="page-14-2"></span>**B.6 SEPolicy configuration**

To get started with SELinux:

1. Enable SELinux in the kernel: CONFIG\_SECURITY\_SELINUX=y

(By default it is enabled in the Android Open Source Project AOSP)

2. Change the kernel\_cmdline parameter (device/<vendor>/<target>/BoardConfig.mk) in the following way:

BOARD KERNEL CMDLINE := androidboot.selinux=permissive

Permissive mode is only set for initial development phase. Once RIL integration is completed, it is recommended to set the device again to enforcing mode.

**☞** For further details about the SEPolicy configuration, please contact the u-blox technical support.

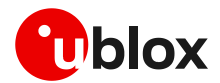

## <span id="page-15-0"></span>**C AT pass through commands**

The Android operating system does not allow sending commands to the module without using the RIL software layer, so two requests provided by RIL's API must be used:

- RIL\_REQUEST\_OEM\_HOOK\_RAW: it passes raw byte arrays back and forth
- RIL\_REQUEST\_OEM\_HOOK\_STRINGS: it passes strings back and forth

The following is sample code that could be used to send commands directly to the module:

**A** Make a backup of the <android root>/packages/apps/Settings folder before making any changes to it.

Add the following lines in the bottom of packages/apps/Settings/AndroidManifest.xml before the </application>field.

```
<activity android:name="RilOemHookTest" android:label="@string/testing_RIL_OEMHook"
     android:process="com.android.phone">
     <intent-filter>
       <action android:name="android.intent.action.MAIN" />
       <category android:name="android.intent.category.DEVELOPMENT_PREFERENCE" />
     </intent-filter>
</activity>
```
Add the following lines in the bottom of packages/apps/Settings/res/values/strings.xml file before the  $\frac{2}{\sqrt{2}}$  resources> field.

```
<!-- For RIL OEM HOOK testing -->
<string name="testing_RIL_OEMHook">RIL OEM Hook Test</string>
<string name="ril_oem_choose">Choose a RIL OEM Hook API to test:</string>
<string name="foat_fls">Start FOAT (fls file=C800)</string>
<string name="foat_dffs">Start FOAT (dffs file=C801)</string>
<string name="radio_usb">Set Prop (modInf=USB)</string>
<string name="radio_uart">Set Prop (modInf=UART)</string> 
<string name="radio_api1">API 1 (datalen=0)</string>
<string name="radio_api2">API 2 (datalen=1)</string>
<string name="radio_api3">API 3 (datalen=6)</string>
<string name="radio_api4">API 4 Type command :</string>
<string name="radio_run">RUN</string>
<string name="ril_oem_response">Module response:</string>
```
At the bottom of the packages/apps/Settings/res/xml/testing settings.xml file before the </PreferenceScreen> field, add the following lines:

```
<PreferenceScreen
        android:title="@string/testing_RIL_OEMHook" >
     <intent
           android:action="android.intent.action.MAIN"
           android:targetPackage="com.android.settings"
           android:targetClass="com.android.settings.RilOemHookTest" />
</PreferenceScreen>
```
• Run the following command to merge the OEM Hook test application code into the Android source. cp –pvRf ril\_sc\_<version>/Android\_<version>/packages/apps/Settings/\* <android\_root>/packages/apps/Settings/

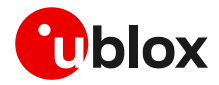

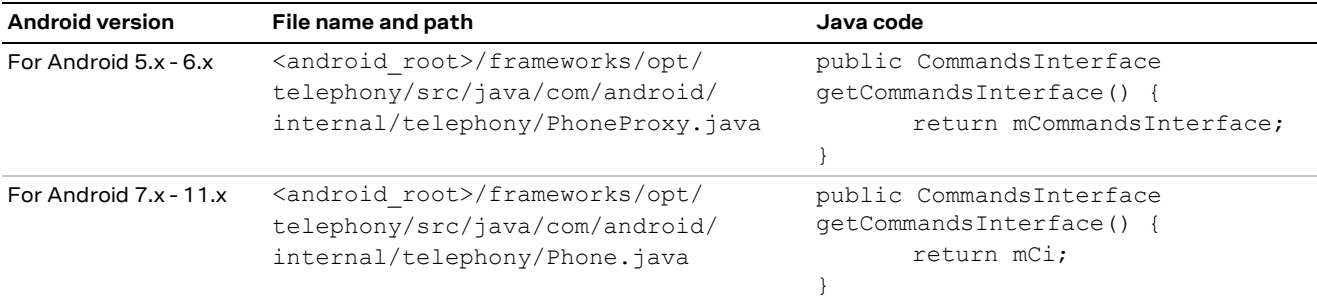

• Add the following Java code to the relevant file depending on the Android version being used:

• It is possible to start this application from an Android shell using the following command or it can also be accessible using the Android secret code \*#\*#4636#\*#\*:

```
am start -a android.intent.action.MAIN -n 
com.android.settings/com.android.settings.RilOemHookTest
```
or

am start -a android.intent.action.MAIN -n com.android.settings/com.android.settings.TestingSettings

Now click on the "RIL OEM Hook Test" menu. A screen such as [Figure 1](#page-16-0) is displayed.

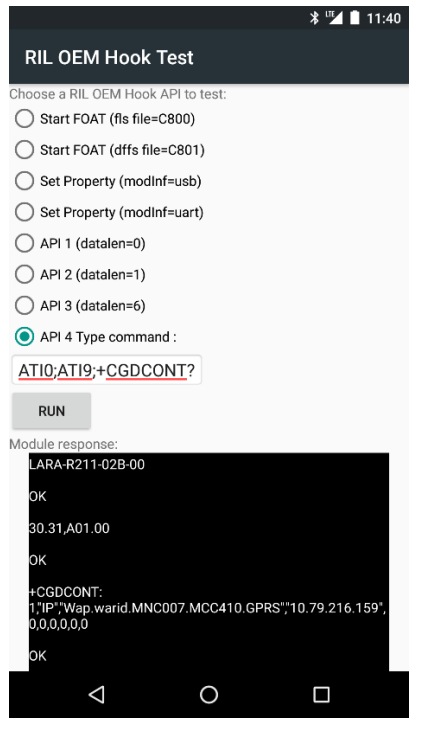

<span id="page-16-0"></span>**Figure 1: RIL OEM Hook application**

The "Start FOAT" options are to be used for the module firmware update if the provided RIL and module are supported. See appendix [F](#page-22-1) for more information on this. Apart from that, the first three APIs send bytes to the RIL layer to execute a set of commands.

The fourth API sends the command string to the module. Type the command into the white field and click the "RUN" button to execute the command. The module response is displayed in the bottom field.

**⚠** RIL uses the numeric error value (AT+CMEE=1) as the error result codes format. A change in the error report setting causes unexpected errors in the RIL behavior.

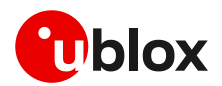

## <span id="page-17-0"></span>**D Default EPS bearer in LTE (initial PDP context)**

## <span id="page-17-1"></span>**D.1 Default EPS bearer in LTE**

An EPS bearer is established when the UE connects to a PDN and remains established throughout the lifetime of the PDN connection to provide the UE with always-on IP connectivity to that PDN. This bearer refers to the default EPS bearer. The UE can have additional default bearers as well. Each default bearer comes with an IP address and it has nominal QoS applied by the LTE network.

A default EPS bearer is allocated for an APN. To create multiple "Default EPS bearers" in an LTE network, more than one APN should be working in the LTE network.

## <span id="page-17-2"></span>**D.2 apns-conf.xml configurations (manually/during build process)**

The apns-conf.xml file should have at least one corresponding MCC/MNC entry/record with **type** field "ia", where "ia" stands for "Initial Attach". Multiple values can be defined in the **type** field for example, default,supl,mms,ia

Example: during the source build process, the user can enter the corresponding network settings in the apns-conf.xml file. The sample values are given below.

```
<apn carrier="Cosmote Wireless Internet"
     mcc="202"
     mnc="01"
     apn=""
     type="ia"
/<apn carrier="Cosmote Wireless Internet"
     mcc="202"
     mnc="01"
     apn="internet"
    type="default, supl, mms"
/>
```
## <span id="page-17-3"></span>**D.3 apns-conf.xml configurations (Android UI)**

The user can also set the APN according to the service provider manually through the Android UI.

- Go to Android's main settings.
- Under Wireless & Networks, go to **mobile networks** [\(Figure 2\)](#page-18-1). Click **more settings** to get this option. [\(Figure 3\)](#page-18-2).
- Tap on Access Point Names (that is what APN stands for).
- Press menu, and then click **New APN**.
- Enter in all of the required information in each field by clicking into it and then clicking **OK** to save (se[e Figure](#page-18-3) 4).
- After having finished entering all the settings, click menu again and then Save.

OFF

OFF

<span id="page-18-2"></span>U

Ţ

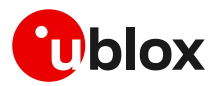

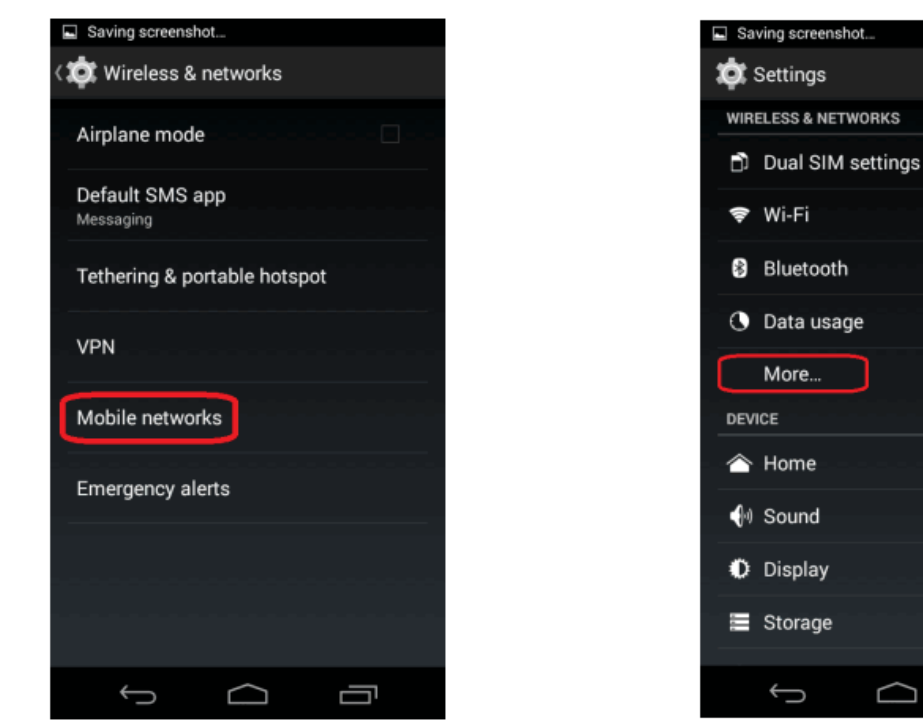

<span id="page-18-1"></span>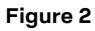

**Figure 2 Figure 3**

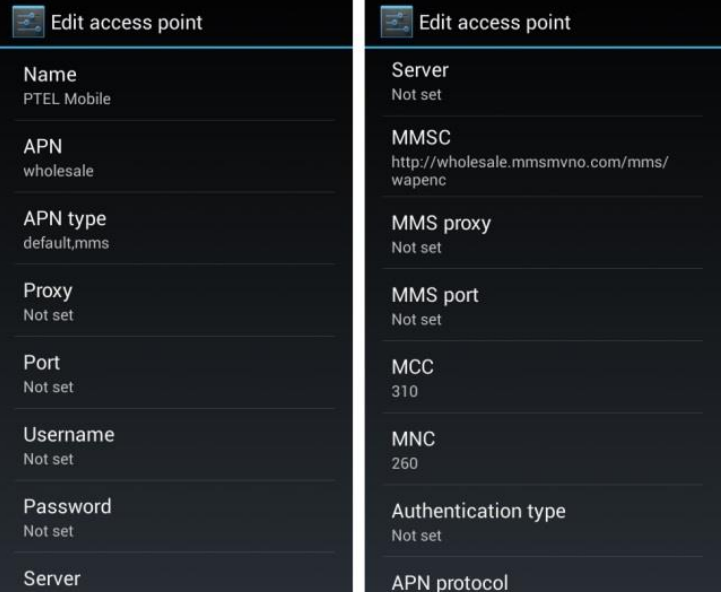

<span id="page-18-3"></span>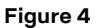

## <span id="page-18-0"></span>**D.4 Single default EPS bearer allowed – RIL handling**

Some LTE networks allow only one default EPS bearer establishment: a single working APN is available for the user.

In the scenario where only a single working APN is available, the RIL tries to establish data on CID=1 (CID=1 is requested by OS) when RIL REQUEST SETUP DATA CALL is triggered by the OS. If a single default bearer case is encountered, RIL failed in its maximum tries while establishing data on CID=1.

Once the RIL has failed to establish the data on the requested CID by the OS, the RIL tries to establish data on CID=4, which is already established during the time of the LTE attach process, on the next try of RIL\_REQUEST\_SETUP\_DATA\_CALL by the OS.

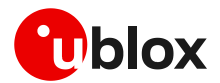

## <span id="page-19-0"></span>**E Repository file configuration**

The repository.txt file is a part of the u-blox RIL source, and it is used to set various user defined values for various fields. These fields are split into sections. Operational timeouts, TTY constants, RIL settings, MUX settings, last values, USB/UBM and log level etc. are some examples of the fields/values defined in this file.

## <span id="page-19-1"></span>**E.1 RIL TTY mode and port setting**

The RIL TTY operating mode and port name setting can be configured by the "**TTY**" group of the repository.txt file.

**Example:** the following lines are present in the Repository.txt file to define the default TTY port setting.

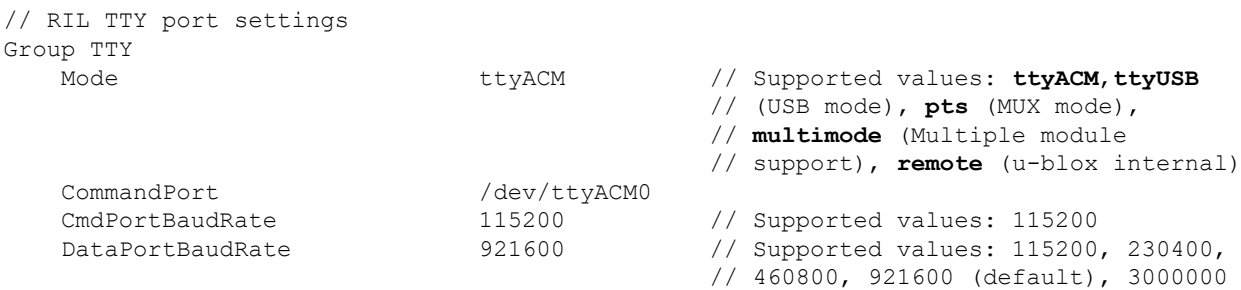

Configure the default interface of u-blox RIL by setting "Mode" field to one of the below values:

• **ttyACM (default)**

For CDC-ACM or RNDIS mode. RIL will use modem usb ttyACM ports for AT and data channels. RIL will also set property persist.ublox.uril.modInf to ttyACM.

- **ttyUSB** (Only for SARA-R5 with dual UART configuration) For serial mode without MUX. RIL will use modem serial usb ttyUSB ports for AT and data channels. RIL will also set property persist.ublox.uril.modInf to ttyUSB.
- **pts**

For serial mode with GSMMUX. RIL will use virtual pts ports created by MUX (using ttyS/ttyUSB serial interface) for AT and data channels. RIL will also set property persist.ublox.uril.modInf to pts.

• **multimode**

For CDC-ACM/GSMMUX multi-mode. RIL will read property persist.ublox.uril.modInf and set mode automatically. For more details, see section [G.](#page-23-0)

• **remote**

For remote mode. Only for u-blox internal use. RIL will also set the persist.ublox.uril.modInf property to remote.

RIL will use the AT command port mentioned in the CommandPort field for communication with a modem if Mode is set to ttyACM, ttyUSB or multimode. The port could be a ttyACM or ttyS/ttyUSB serial port (in case of SARA-R5 dual UART mode).

- If Mode is set to pts then CommandPort is not applicable. In that case, the port specified by the SerialPort field in the MUXPortSettings group will be used by MUX for communication with a modem.
- The CmdPortBaudRate is the AT command port speed and currently fixed to 115200. This field will be applicable only if CommandPort is a ttyUSB/ttyS serial port. This parameter has no effect if CommandPort is a ttyACM usb port.

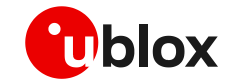

**☞** The DataPortBaudRate is the data port speed for PPPD. This field will be applicable only for SARA-R5 / SARA-R42 series whe[n \[+USIO mode\]](#page-20-2) is set to dual UART and Mode is set to ttyUSB. See the respective module's AT manual for officially supported bauds list. For RIL, currently supported baud rates are 115200, 230400, 460800, 921600 (default), 3000000 bit/s. For SARA-R422 / SARA-R422S / SARA-R422M8S, this value will also update the +UUARTCONF AT command setting if it is not already synchronized.

## <span id="page-20-0"></span>**E.2 GSMMUX setting**

The GSMMUX port setting can be configured by the **MUXPortSettings** group of the repository.txt file.

**Example:** the following lines are present in the repository.txt file to define the default MUX port setting.

```
// Serial port settings when using the GSM MUX
Group MUXPortSettings
   SerialPort /dev/ttyUSB0
   MUXFlowControl 1 115200 // 1:Enabled, 0: Disabled<br>MUXBaudRate 115200
   MUXBaudRate
   MUXNumOfVirtualPorts 3 // Max 5 supported
    MUXFrameSize 1509 // Any value from 7 - 1509
    MUXExitPowerOff 0 // 0:Disabled,1:Enabled Send CPWROFF 
                                   // during MUX exit
    MUXVerbosity 5 // 0 (Silent) - 7 (Debug)
```
**☞** This "MUXPortSettings" setting will be applicable only if the "Mode" field in the "TTY" group is set

## to "pts" or "multimode".

### <span id="page-20-1"></span>**E.3 Band selection bitmask +UBANDMASK**

**☞** The +UBANDMASK command is supported by the SARA-R4 / SARA-R5 series.

Sets the supported LTE-M / NB-IoT bands for different Radio Access Technologies (RATs).

The bands supported are set by means of a bitmask where each bit in an 8-byte integer corresponds to an LTE-M / NB-IoT band.

```
SetBandMaskFilter 0
Allowed values:
o DISABLED (default) = 0
o Max allowed value = 0xFFFFFFFFFFFFFFFF
o Test mode setting = 18446744073709551615
```
## <span id="page-20-2"></span>**E.4 Serial interfaces configuration selection +USIO**

**☞** The +USIO AT command is supported by the SARA-R42 / SARA-R5 series.

Sets the serial interfaces configuration to single UART or dual UART mode.

The following configuration settings are available in the repository.txt file.

USIOConf 0

### Allowed values:

• For SARA-R5 series:

```
0: Single UART(7-wire) ==> Suggested RIL Mode = pts
1: Single UART(9-wire) ==> Suggested RIL Mode = pts
2: Double UART(5-wire) ==> Suggested RIL Mode = ttyUSB 
3: Single UART(5-wire) ==> Suggested RIL Mode = pts
```
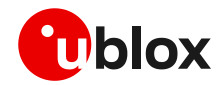

### • For SARA-R42 series:

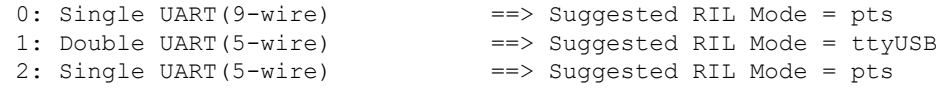

The RIL uses the +USIO AT command to set various UART configuration settings according to the value set in this field. For more details, see [\[Module specific configurations\]](#page-25-0) for SARA-R5 / SARA-R4 series.

The recommended setting for SARA-R5 series +USIO is 2, which is double UART.

The recommended setting for SARA-R42 series +USIO is 1, which is double UART.

Android RIL supports both dual UART and single UART with MUX interface. For more details on the UART configuration of SARA-R5 and SARA-R42 series modules using +USIO AT command, see the corresponding system integration manual [\[7\],](#page-45-5) [\[8\].](#page-45-6)

## <span id="page-21-0"></span>**E.5 MNO profile setting**

Automatically configures the module to be compliant to the requirements of various mobile network operators (MNO). Use the following settings to set the desired MNO profile. The 999 value is set as default value to disable this setting and the RIL will not set any MNO profile.

```
SetMobileNetworkOperator 999
DISABLE (default) = 999,
SW-default = 0,ATT = 2.
Verizon = 3, 
Telstra = 4,
T-Mobile US = 5, 
China Telecom = 6, 
Vodafone = 19, 
Europe = 100,
```
**☞** The +UMNOPROF AT command is supported by the SARA-R4 / SARA-R5 series modules.

**☞** The +UMNOCONF AT command is supported by TOBY-L2 / LARA-R2 series modules.

### <span id="page-21-1"></span>**E.6 CDMA network operator name**

The network operator names for CDMA are set in the "**Operator Settings**" group of the repository.txt file by setting the "OperatorNames" field to its appropriate name and the MCC and MNC values.

**Example:** the following lines are present in the Repository.txt file to define the network operator name.

```
//Operator Settings (only for CDMA)
Group OperatorNames
Supported Operator Sprint
MCCMNC 310120
```
## <span id="page-21-2"></span>**E.7 Timeouts**

The timeout values in the **Request timeouts** and **other timeouts** groups present in the repository file have already been tuned by u-blox for optimum functionality, but they can be modified according to need.

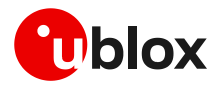

## <span id="page-22-0"></span>**E.8 Emergency numbers**

From the developer's point of view, emergency numbers can be set in Android by assigning either the ro.ril.ecclist or ril.ecclist property, where the first one can be set at build-time only and is readonly, while the latter is dynamic and can be set/modified at runtime. When dialing emergency numbers, by default Android first checks the ril.ecclist property for the specific number, but if this property is not defined, then it checks the number in the ro.ril.eccclist property. The numbers currently present in the list are shown in [Table 2.](#page-22-2) For more information on these numbers, kindly consul[t this Wikipedia link.](https://en.wikipedia.org/wiki/List_of_emergency_telephone_numbers)

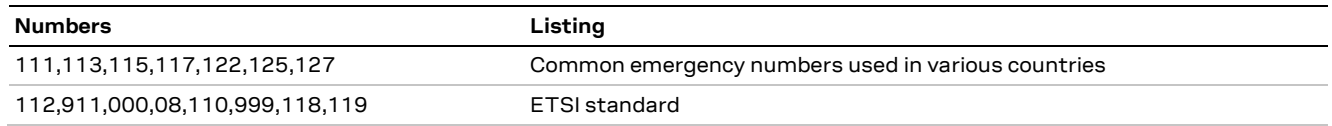

<span id="page-22-2"></span>**Table 2: Supported emergency numbers**

## <span id="page-22-1"></span>**F Module firmware update**

**☞** For further details about the module firmware update in an Android OS system, please contact the u-blox technical support.

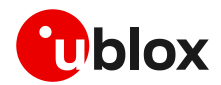

## <span id="page-23-0"></span>**G Multi module support in Android RIL**

**⚠** This section only applies to RIL version 09.01 and above.

## <span id="page-23-1"></span>**G.1 Multi module**

This method allows the u-blox RIL to switch between two modules connected on different interfaces. Only the USB and UART interfaces can be used to set up this feature.

When the module is configured in CDC-ACM or RNDIS mode, then it will be symbolized it as a USB interface. If the module is connected using a serial port or virtual COM port on a serial interface, then it is symbolized it as a UART interface.

The main purpose of this feature is to use two modules on both interfaces but activate one at a time; RIL has a functionality to switch between the two modules on a particular trigger.

### <span id="page-23-2"></span>**G.1.1 Prerequisites**

Both modules should be connected on the respective interfaces according to need. By default, it is in "ttyACM[usb]" mode. The default mode can be configured through the szInterfaceDefault variable in the function named mainloop in the rildmain.cpp file.

### <span id="page-23-3"></span>**G.1.2 Mode switching**

u-blox also provides a sample test application source for the user to trigger between both modules by setting a specific property. See appendix [C](#page-15-0) to integrate the testing application in the Android source code. This application uses OEM\_HOOK\_API to communicate with RIL and perform specific operations.

The switching process is initialized by selecting the required interface property in the RIL OEM HOOK Test APK, for example, Set Property (modinf=ttyACM) for the USB interface and Set Property (modinf=pts) for the UART interface.

By setting the following property, mode switching operations can be performed.

**persist.ublox.uril.modInf**

Possible values of this property are

- For CDC-ACM interface: "ttyACM"
- For UART interface with GSMMUX: " $pts$
- **T** The value of this property (persist.ublox.uril.modInf) can also be set from the repository.txt file by updating "Mode" field in "TTY" group setting to persist its desired set value.

Follow these steps to use this feature manually:

- 1. Set the "Mode" field of "TTY" group in repository.txt file to "multimode".
- 2. Set the property (persist.ublox.uril.modInf) for the desired interface.
- 3. Power off the module by means of the AT command.
- 4. Cut off the power IO to stop the module power.
- 5. Now enable the power of the second module.
- 6. The RIL will automatically connect to the set interface if it is available.

### <span id="page-23-4"></span>**G.1.3 Switching status**

After the property has been successfully set, the power of the currently active module should be cut off, which can be done by issuing the AT+CPWROFF command from the RIL OEM HOOK test APK. Then turn the power back on to the new active module.

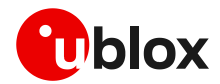

## <span id="page-24-0"></span>**H Verizon network**

**⚠** This section only applies to RIL version 09.03 and onwards.

## <span id="page-24-1"></span>**H.1 init.ublox.rc**

The following service needs to be added to the service section of init.ublox.rc file as follows:

```
# APN update service for Verizon Network
service static_apn /system/bin/static_apn
user root
group radio cache inet misc
class main
disabled
oneshot
```
## <span id="page-24-2"></span>**H.2 core\_ublox.mk**

Update the following file to copy the target directory on the device:

• ANDROID\_SOURCE/build/target/product/core\_ublox.mk

Add the following line to PRODUCT\_COPY\_FILES

\$(LOCAL\_PATH)/rootdir/etc/static\_apn:system/bin/static\_apn

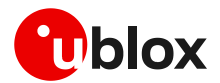

## <span id="page-25-0"></span>**I Module specific configurations**

This section applies to modules requiring some customized modifications in the Android source or kernel to properly communicate with the u-blox RIL driver.

## <span id="page-25-1"></span>**I.1 TOBY-L2 series**

TOBY-L2 are multi-radio Access Technology (RAT) modules capable of operating in 2G, 3G and 4G mobile networks. Logical interface supported are RNDIS, CDC-ECM and CDC-ACM. Regardless of the currently selected RAT, the packet switched connectivity over the USB virtual Ethernet interface may be established in two different networking modes:

- **Router mode (default)**: the IP termination is placed on the module itself. In this configuration the data connectivity of the customer's application processor is provided through routing procedures. The module is operating as a mobile router.
- **Bridge mode**: the IP termination of the data connectivity is on the customer's application processor and the module acts as a bridge device (similar to a USB dongle).

### <span id="page-25-2"></span>**I.1.1 TOBY-L2 USB profile configuration**

The USB configurations can be set in the **Group USBUBM** section of the repository.txt file by setting the value of the **USBCONF** and **UBMCONF** fields, respectively. The various values that are currently supported are shown in [Table 3](#page-25-5) and [Table 4](#page-25-6). If these settings are not configured, then the module's default settings will be used.

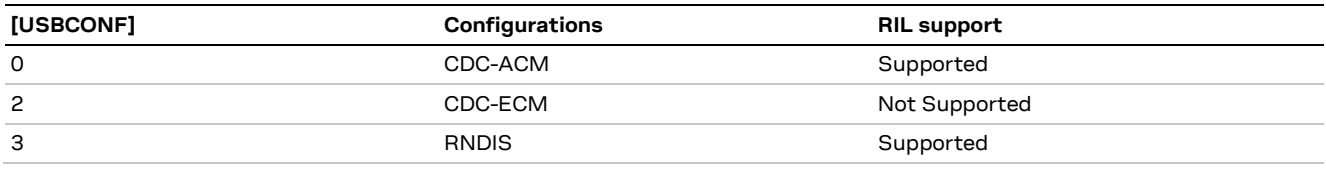

#### <span id="page-25-5"></span>**Table 3: Supported USB configurations**

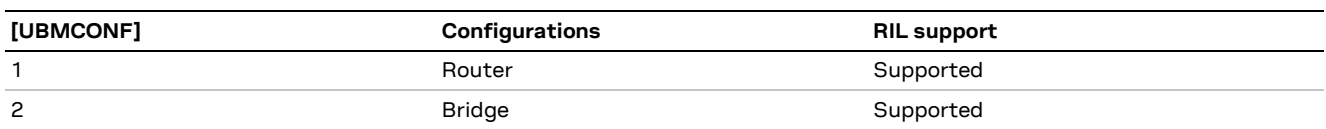

<span id="page-25-6"></span>**Table 4: Supported u-blox modem configurations**

## <span id="page-25-3"></span>**I.2 SARA-R5 series**

SARA-R5 are LTE-M / NB-IoT modules with secure cloud.

**F** Android RIL does not support NB-IoT mode for SARA-R5 series.

SARA-R5 series modules come with the dual UART feature, UART0 can be used as AT interface and UART1 can be used as data interface. For data services, PPP mode is supported. SARA-R5 series modules can also be used with single UART using GSMMUX to create multiple points channels for AT and data control ports.

### <span id="page-25-4"></span>**I.2.1 RIL configurations with dual UART interfaces**

In the repository.txt file:

```
Locate and set following fields in "TTY" group.
Mode ttyUSB
CommandPort /dev/ttyUSB0
```

```
Locate and set following fields in "CustomRILSettings" group.
USTOConf 2
```
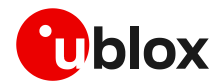

### <span id="page-26-0"></span>**I.2.2 RIL configurations with single UART+MUX interface**

In the repository. txt file: Locate and set following fields in "TTY" group. Mode pts<br>CommandPort /de /dev/ttyUSB0

Locate and set following field in "MUXPortSettings" group. SerialPort /dev/ttyUSB0

```
Locate and set following fields in "CustomRILSettings" group.
USIOConf 0
```
- Enable the hardware flow control from command line parameters of GSMMUX service as mentioned in multiplexer implementation application note.
- **☞** For information on MUX interfacing, see the Multiplexer implementation application note [\[5\].](#page-45-1)

### <span id="page-26-1"></span>**I.3 SARA-R4 series**

SARA-R4 are LTE-M/NB-IoT/EGPRS modules.

**☞** Android RIL does not support NB-IoT mode for SARA-R4 series modules.

SARA-R4 series modules can be used with a single UART using GSMMUX to create multiple channel points for AT and data control ports.

However, SARA-R42 series modules also come with the dual UART feature. UART0 can be used as an AT interface and UART1 can be used as a data interface. For data services, PPP mode is supported.

### <span id="page-26-2"></span>**I.3.1 SARA-R42 RIL configurations with dual UART interfaces**

In the repository. txt file:

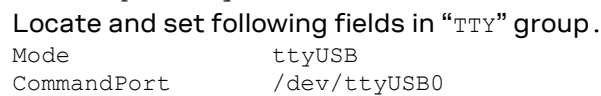

For SARA-R42 series only, locate and set the following field in "CustomRILSettings" group. USIOConf 1

### <span id="page-26-3"></span>**I.3.2 SARA-R4 RIL configurations with single UART+MUX interface**

In the repository.txt file:

Locate and set the following fields in "TTY" group. Mode pts

CommandPort /dev/ttyUSB0

Locate and set the following field in "MUXPortSettings" group. SerialPort /dev/ttyUSB0

For SARA-R42 series only, locate and set the following field in "CustomRILSettings" group. USIOConf 0

- Enable the hardware flow control via the command line parameters of GSMMUX service, as mentioned in the multiplexer implementation application note.
- **☞** For information on MUX interfacing, see the Multiplexer implementation application note [\[5\].](#page-45-1)

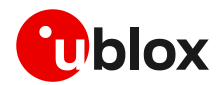

## <span id="page-27-0"></span>**J Audio codec**

**⚠** LISA-C2 product series does not support external codec management by AT commands.

## <span id="page-27-1"></span>**J.1 Configuration**

This section describes a set of u-blox proprietary AT commands to be used for the audio features configuration. Customers can configure this section for custom audio features according to their platform needs.

The section below in the RIL code is divided into two main sections:

- Settings to manage external codec or other external audio IC
- Setting the audio path and configure I2S interfaces

For further details, see the u-blox AT commands manua[l \[6\].](#page-45-7)

## <span id="page-27-2"></span>**J.2 Example**

Below, a RIL code snapshot is provided to mark the location where the customer can update/add/manage their own custom audio codec.

(ublox ril\core\nd\Systemmanager.cpp under ::InitializeModemFeatures() )

```
//Initialized digital audio features (I2C interface)
pCmd = new CCommand(RIL CHANNEL ATCMD, NULL,ND REQ ID NONE,
"AT+UMCLK=2,1;+UI2CO=1,0,0,0x10,0;+UI2CW=\"00000000108F20240000103300250000008A\",18;+U
I2CW=\"049E\",2;+UI2CC\r", &CTE::ParseSupportedFeatures);
```

```
//Initialized digital audio features (I2S interface)
pCmd = new CCommand(RIL_CHANNEL_ATCMD, NULL,ND_REQ_ID_NONE, 
"AT+USPM=1,1,0,0,2;+UI2S=1,1,0,3,0\r", &CTE::ParseSupportedFeatures);
```
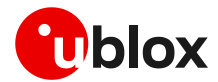

## <span id="page-28-0"></span>**K i.MX platform specific notes**

Consider the following points during the integration on the i.MX 6 platform.

See sectio[n B](#page-13-0) for details about changes required in the following file.

## <span id="page-28-1"></span>**K.1 imx6.mk**

Open the imx6.mk file for the path device/fsl/imx6/imx6.mk and apply the following changes.

#Remove following lines from imx6.mk file

- chat
- ip-up-vpn
- ip-up-ppp0
- ip-down-ppp0
- device/fsl/imx6/etc/ppp/init.gprs-pppd:system/etc/ppp/init.gprs-pppd \

## <span id="page-28-2"></span>**K.2 apn-config.xml**

File containing the APN information was not present in the i.MX6 platform. The following line was added to copy apns-conf. xml at the required path.

File path: [ANDROID\_SOURCE]/build/target/product/core\_ublox.mk

```
PRODUCT COPY FILES += \setminus device/sample/etc/apns-full-conf.xml:system/etc/apns-conf.xml
```
## <span id="page-28-3"></span>**K.3 manifest.xml**

Following configurations were added in manifest in order to bind RIL service

File path: [ANDROID\_SOURCE]/device/fsl/ather450/manifest.xml

```
Lines added:
   <hal format="hidl">
          <name>android.hardware.radio.deprecated</name>
          <transport>hwbinder</transport>
          <version>1.0</version>
   <interface>
          <name>IOemHook</name>
          <instance>slot1</instance>
   </interface>
   \langlehal>
   <hal format="hidl">
   <name>android.hardware.radio</name>
   <transport>hwbinder</transport>
   <version>1.1</version>
   <interface>
          <name>IRadio</name>
          <instance>slot1</instance>
   </interface>
   <interface>
          <name>ISap</name>
          <instance>slot1</instance>
   </interface>
   \langle/hal>
```
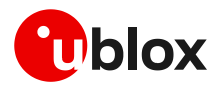

## <span id="page-29-0"></span>**L Licenses and files**

### <span id="page-29-1"></span>**L.1 Licenses**

The following license can be found in the source code of the u-blox Android RIL driver package:

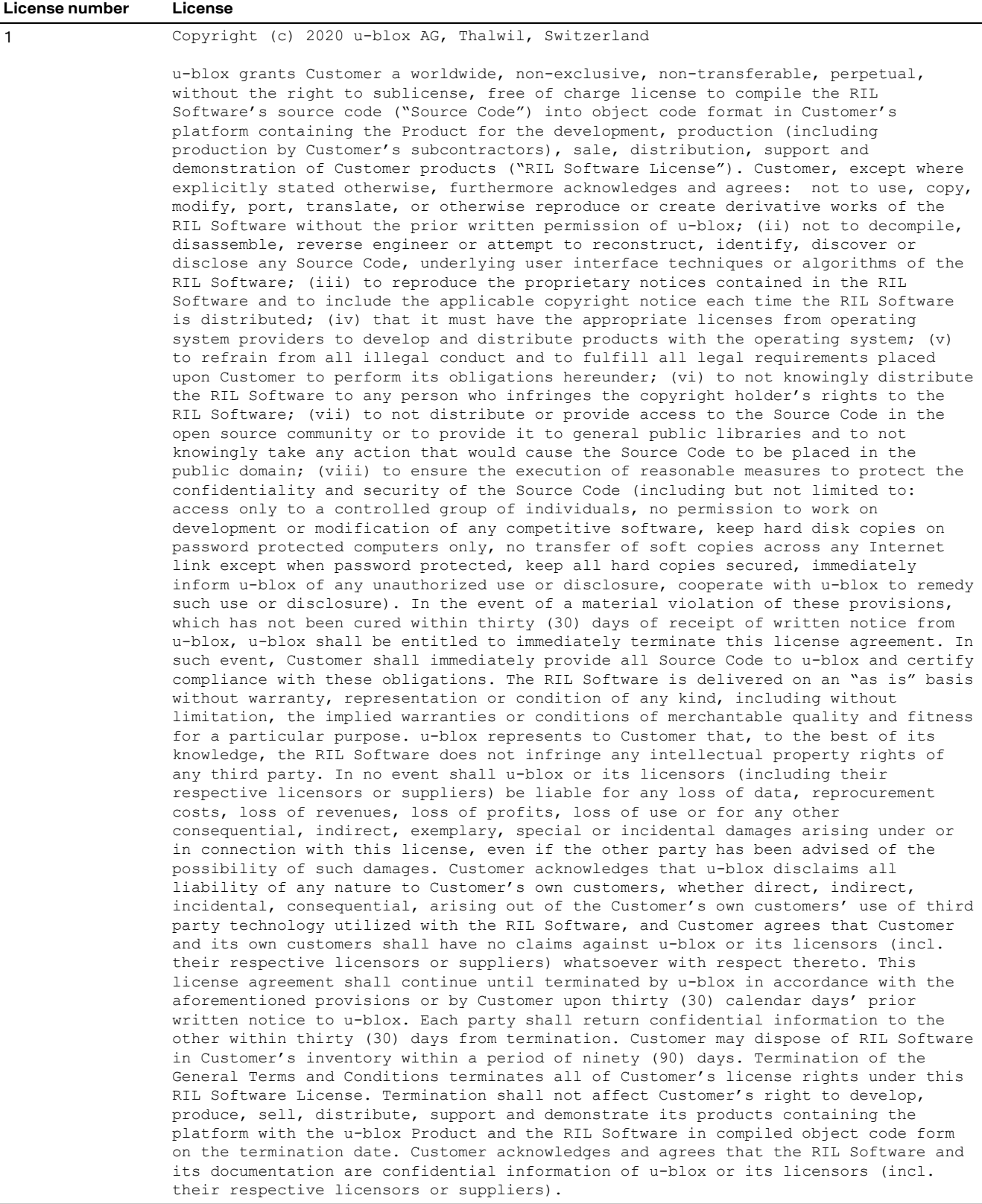

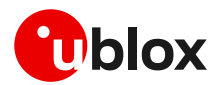

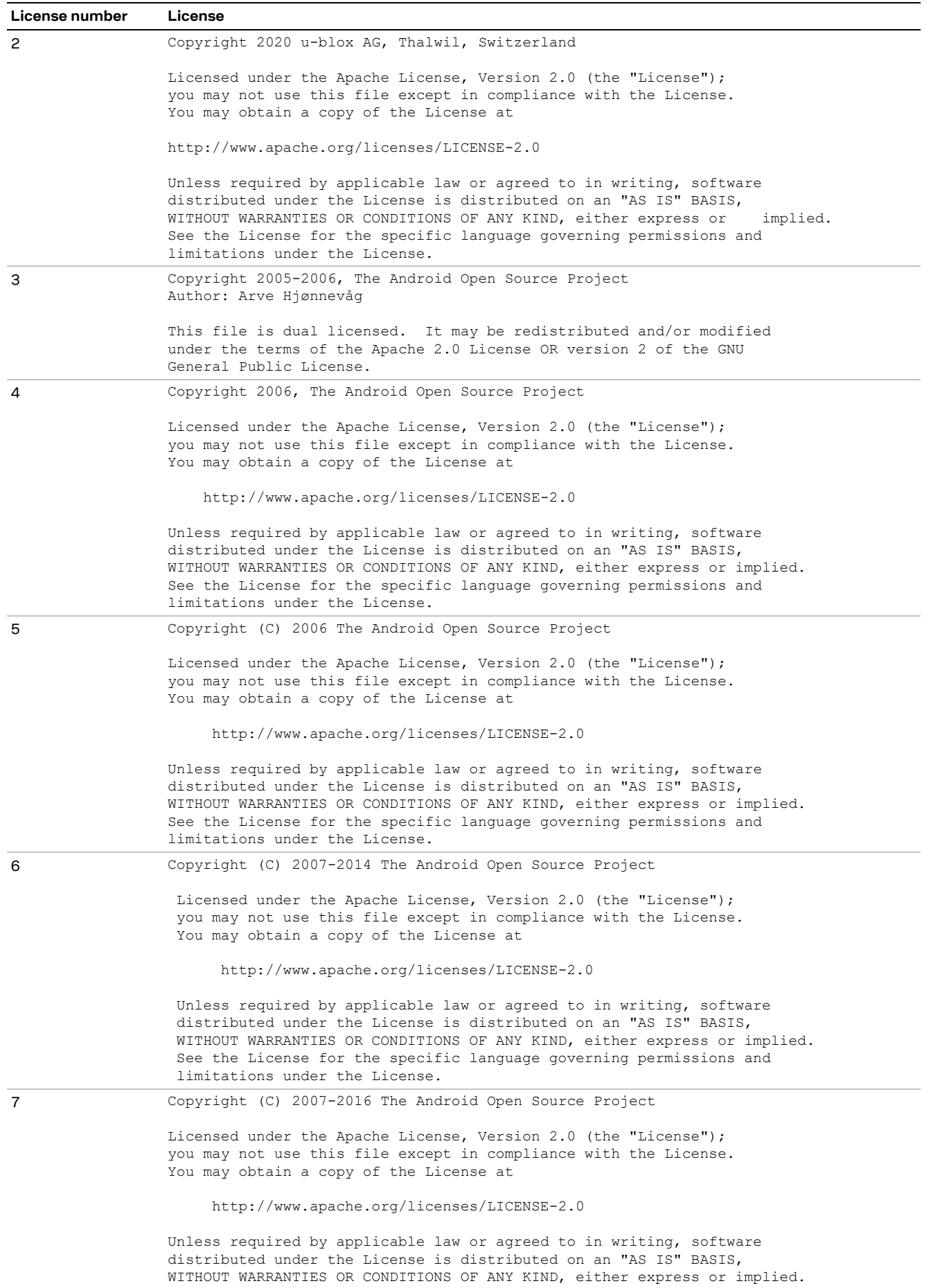

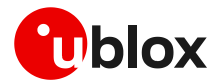

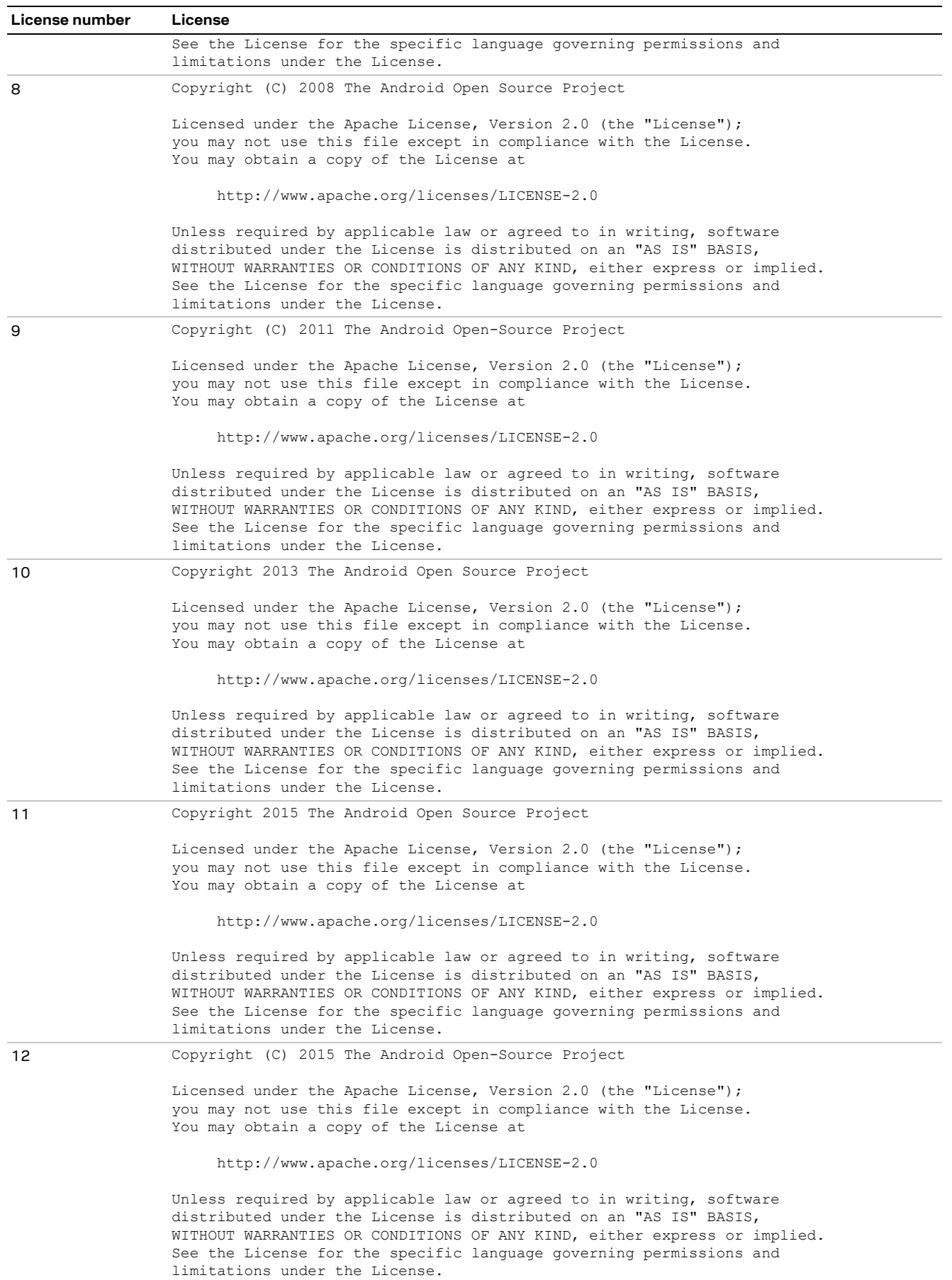

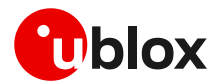

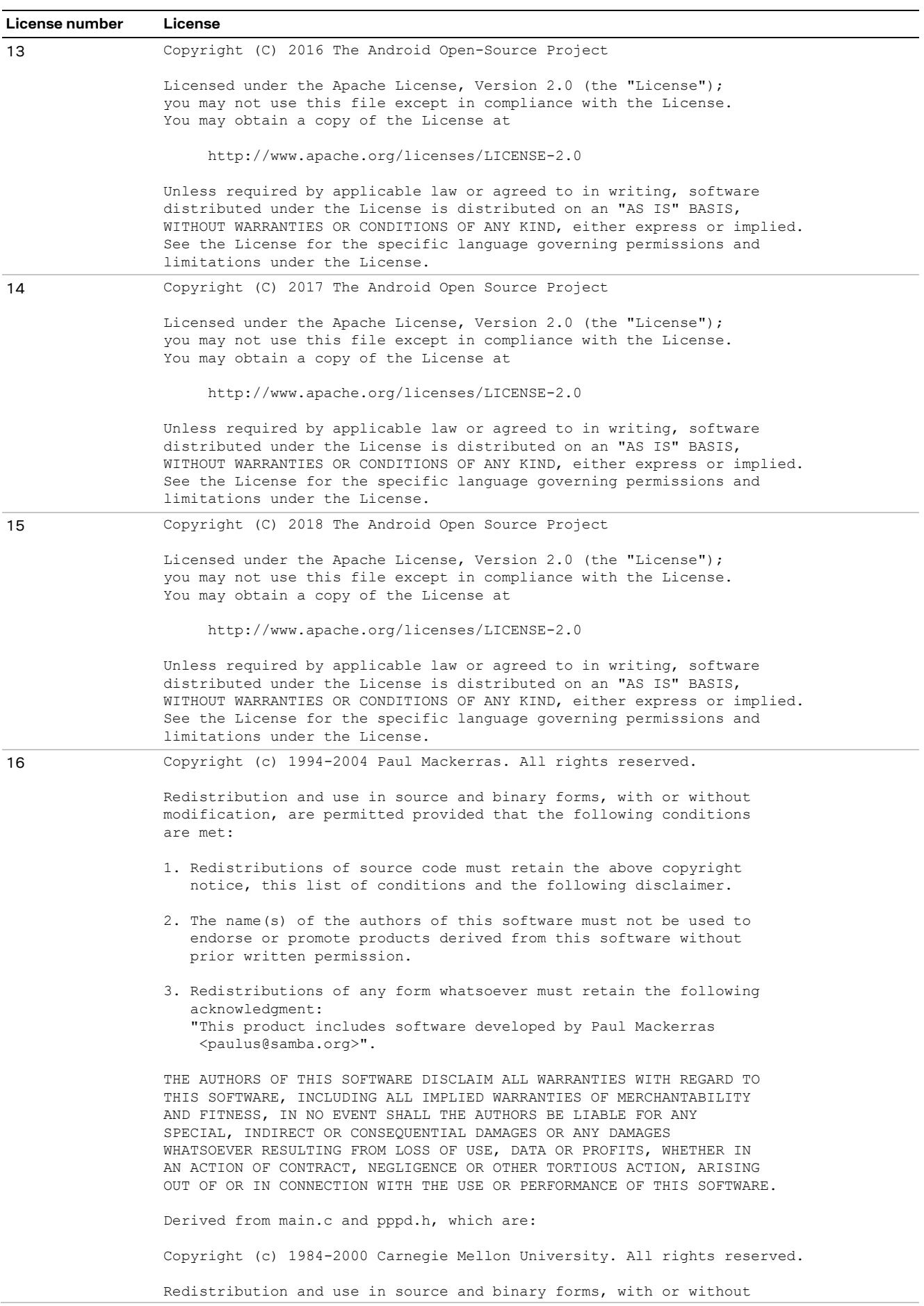

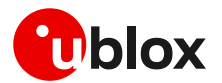

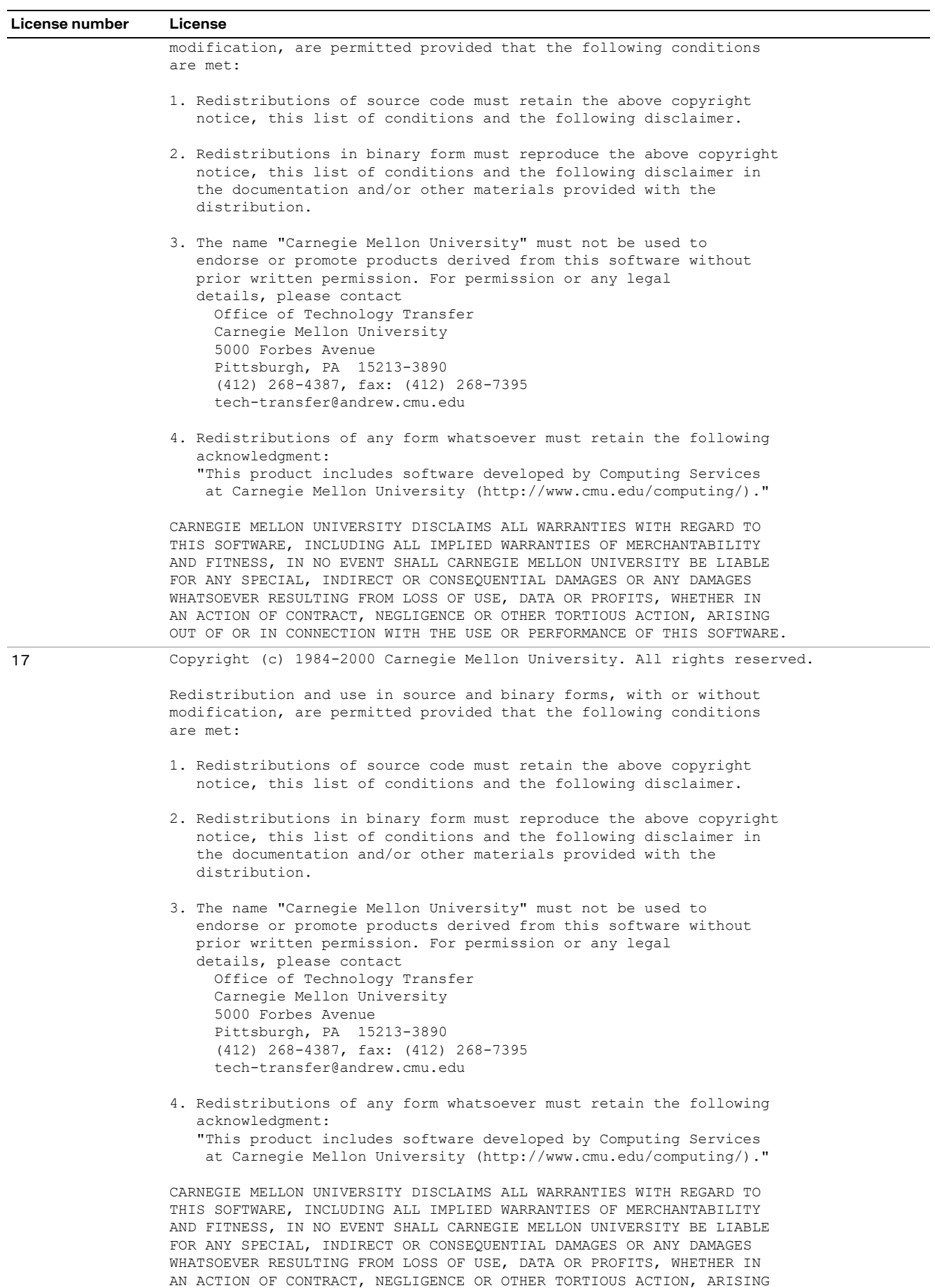

OUT OF OR IN CONNECTION WITH THE USE OR PERFORMANCE OF THIS SOFTWARE.

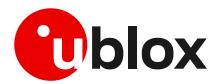

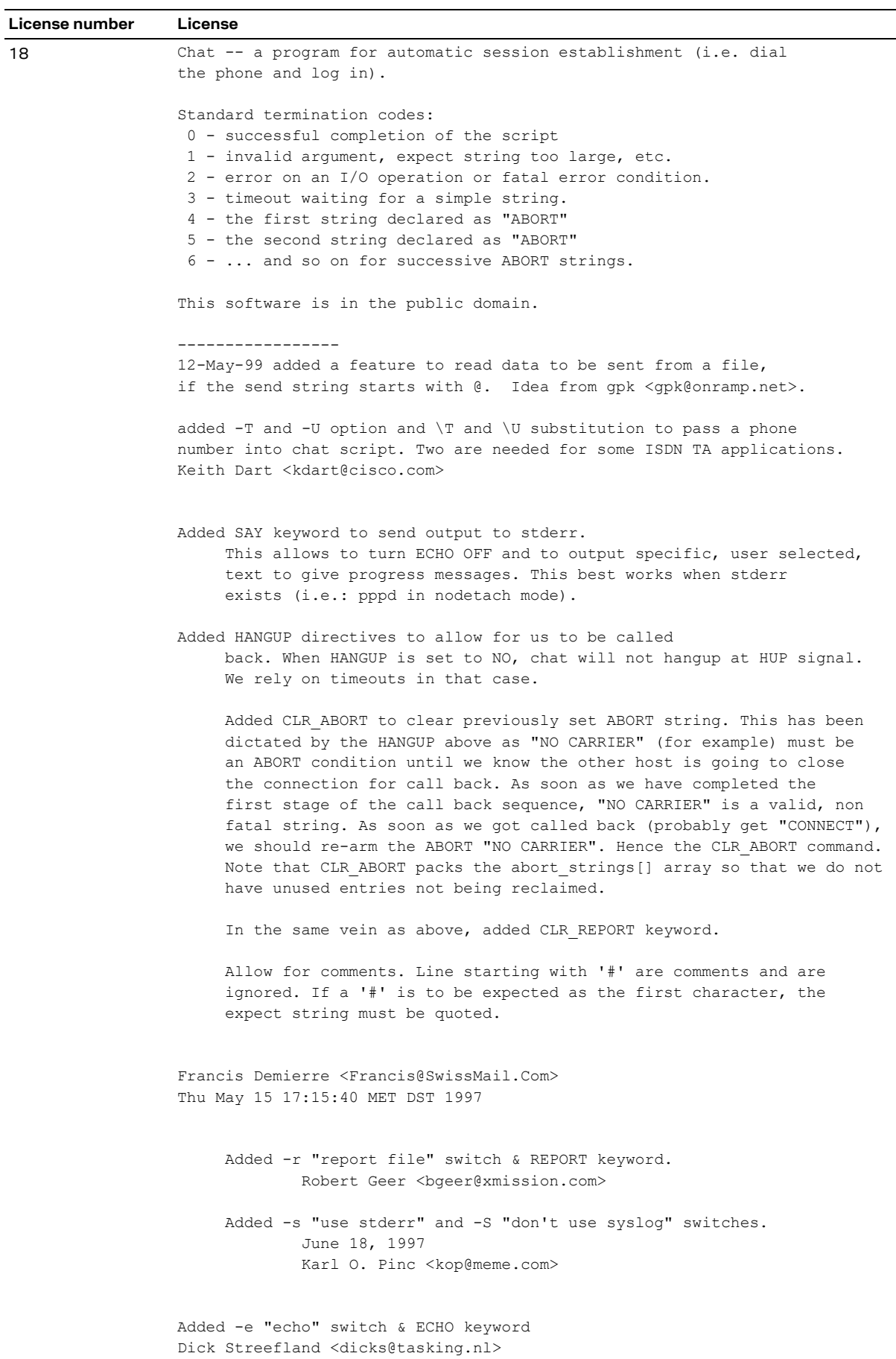

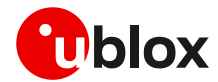

#### **License number License**

```
Considerable updates and modifications by
Al Longyear <longyear@pobox.com>
Paul Mackerras <paulus@cs.anu.edu.au>
The original author is:
Karl Fox <karl@MorningStar.Com>
Morning Star Technologies, Inc.
1760 Zollinger Road
Columbus, OH 43221
(614)451-1883
```
### <span id="page-35-0"></span>**L.2 Files**

The following files are contained in the u-blox Android RIL driver package and are distributed under the mentioned licenses. Please refer to Licenses for the license terms.

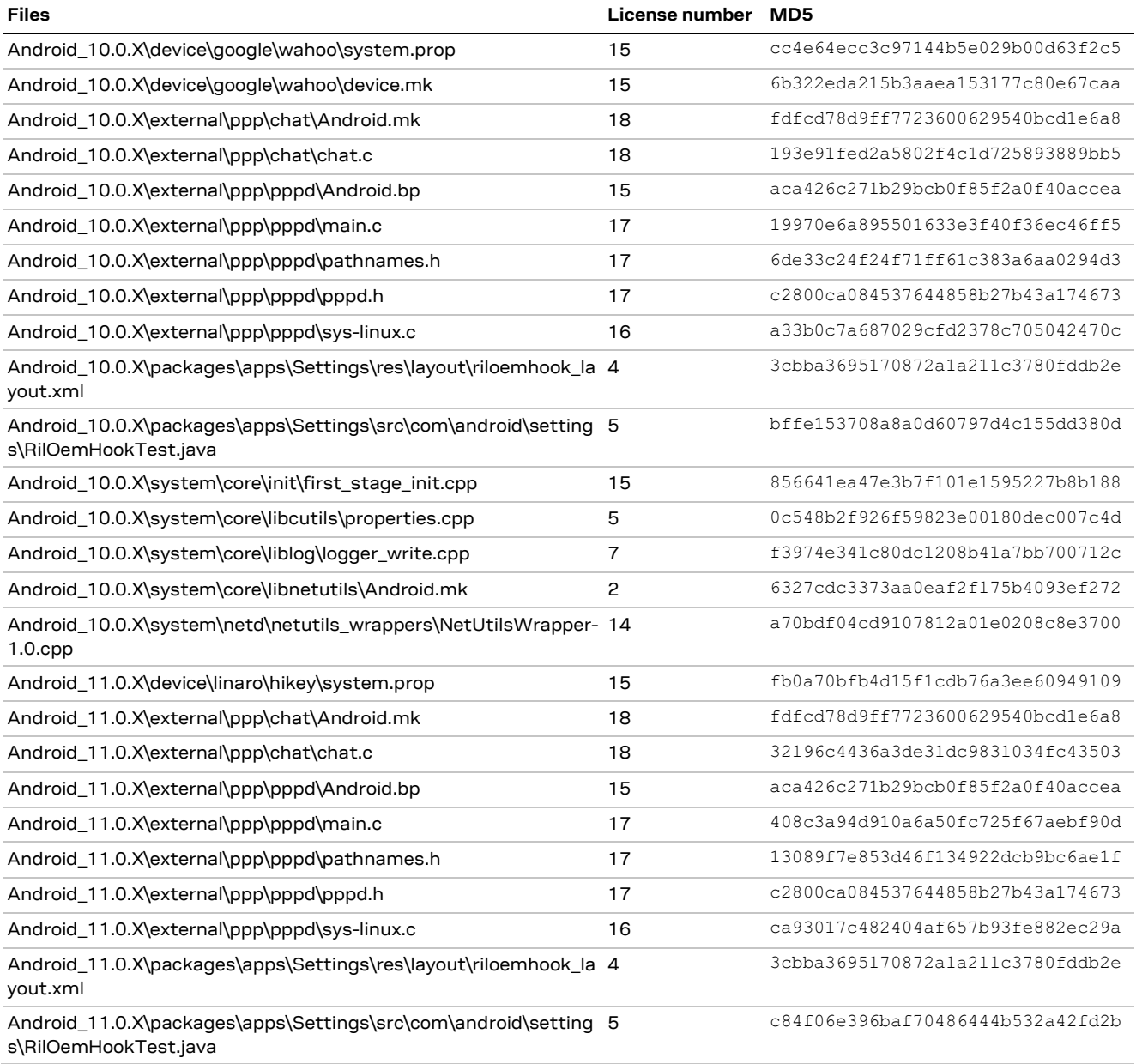

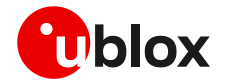

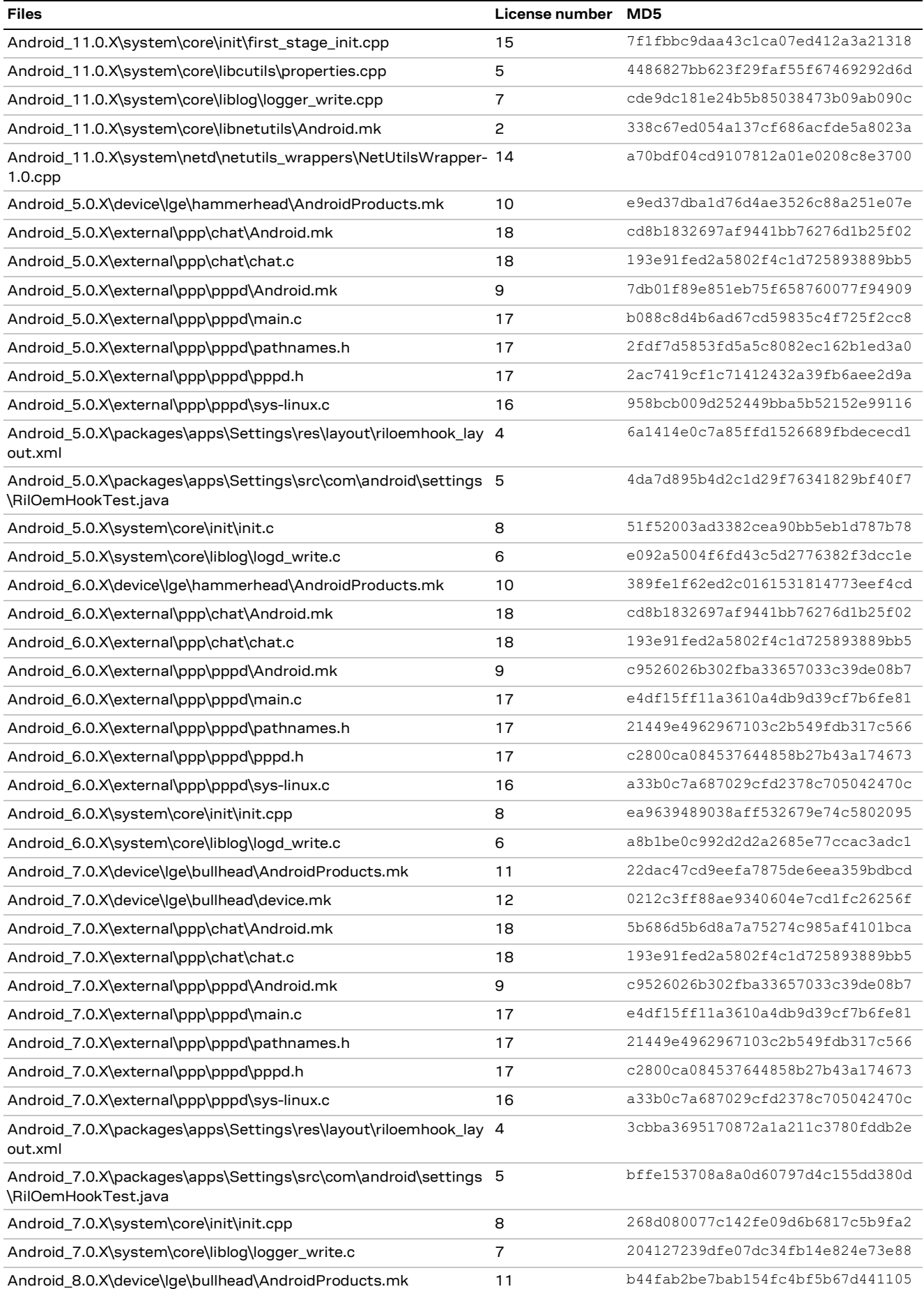

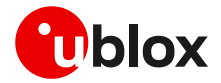

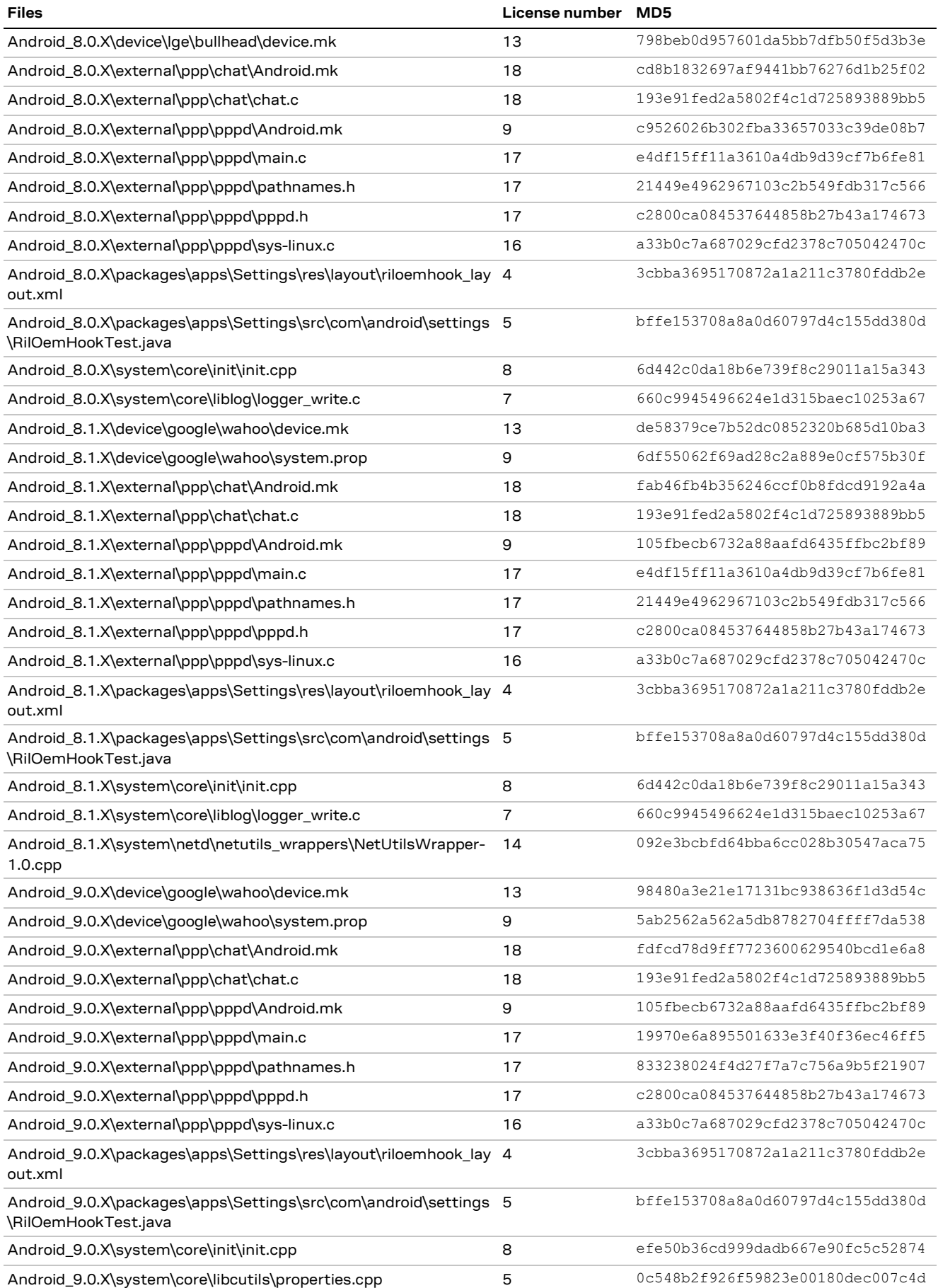

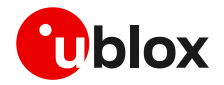

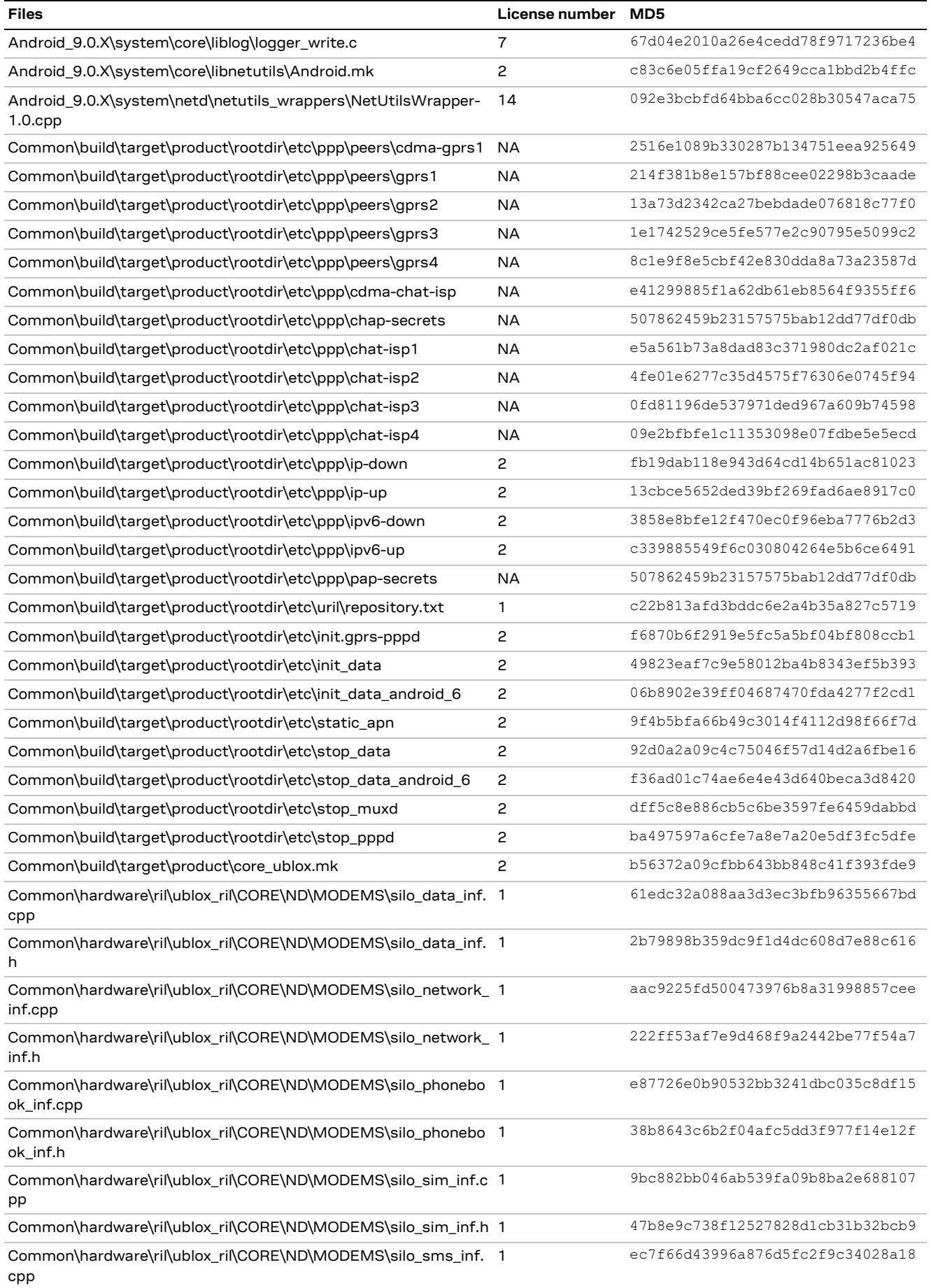

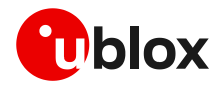

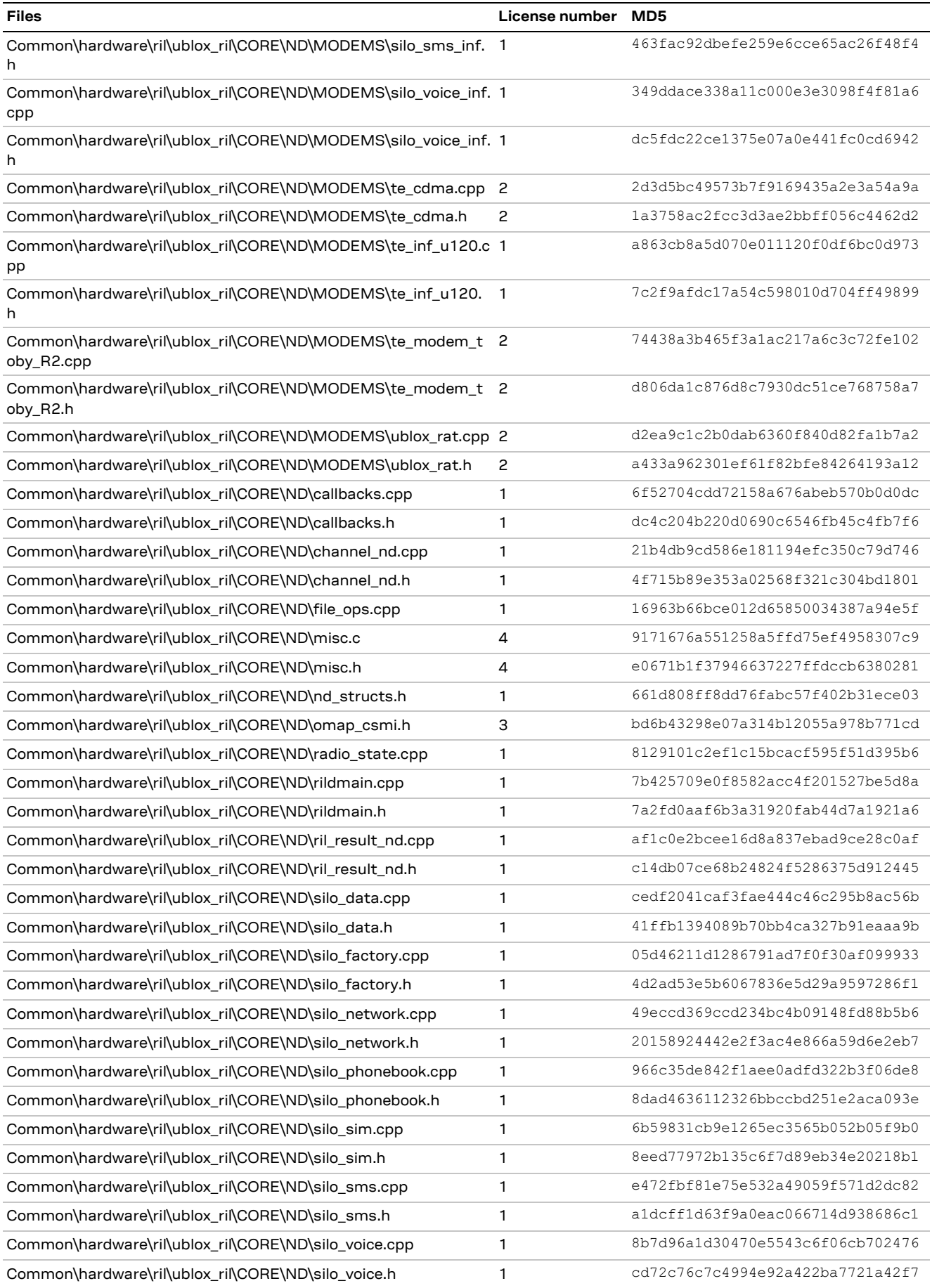

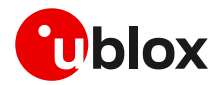

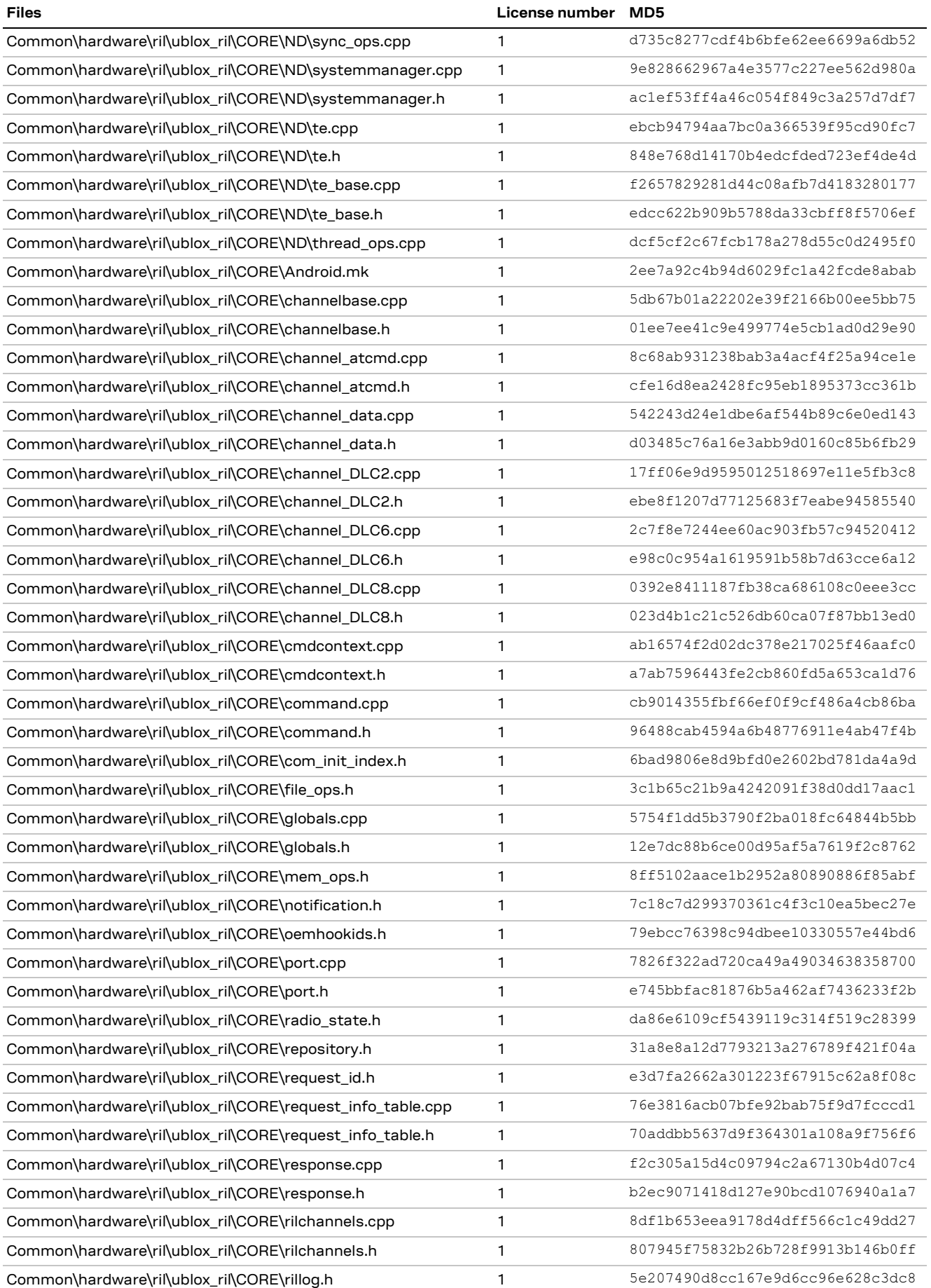

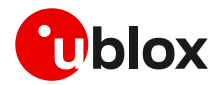

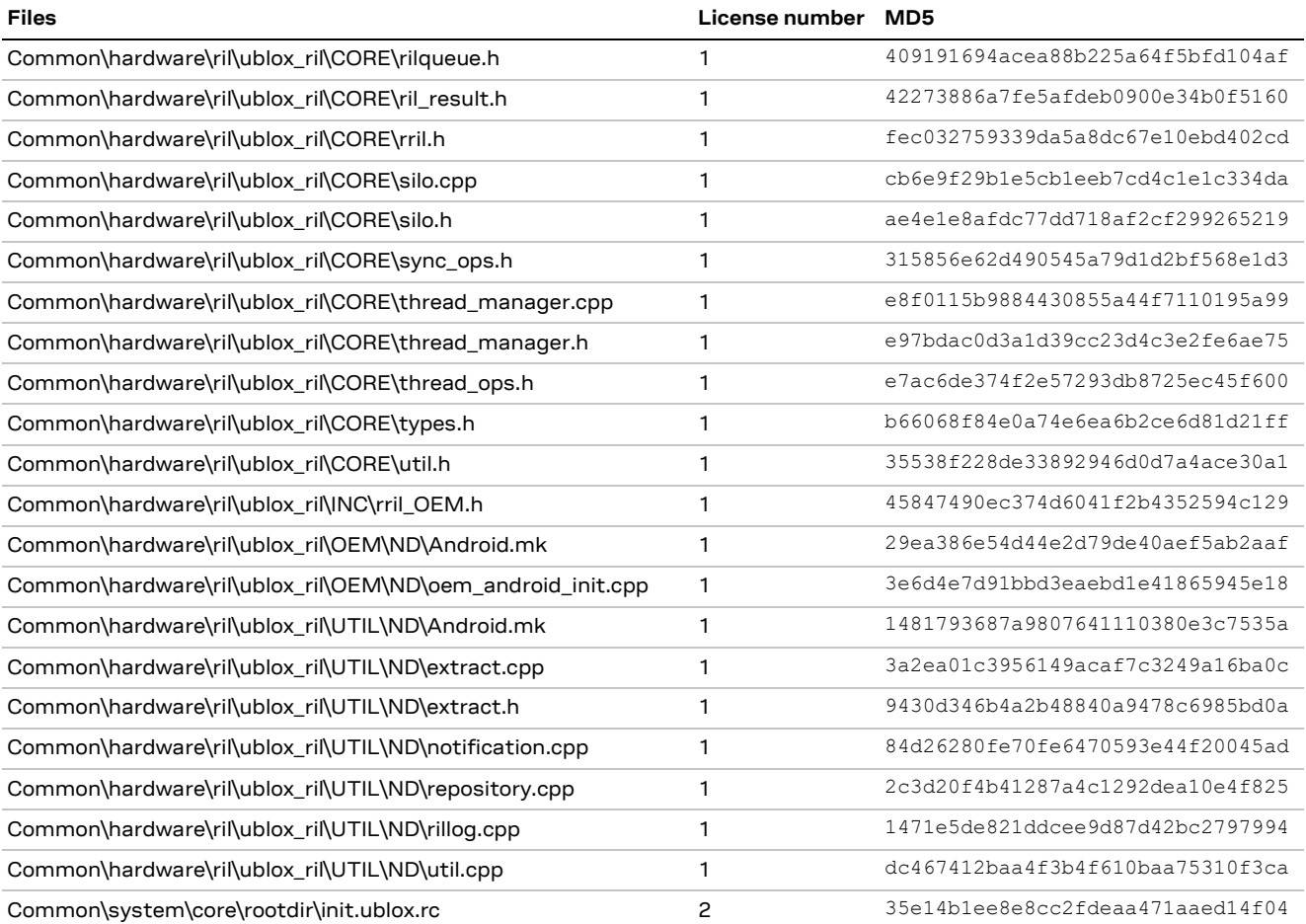

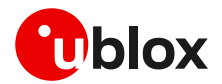

## <span id="page-42-0"></span>**M Android RIL integration FAQ**

### **Q: RIL cannot open the COM port to connect ttyACMX or ttyUSBX.**

A: Make the following verification checks if the COM port is not opened:

- In the Android platform (while the u-blox module is connected), use adbshell and verify that the ttyACMX or ttyUSBX ports are present in the /dev path. If these are not present, see appendix [A.](#page-12-1)
- Make sure that the necessary permissions (ttyACMx, ttyUSBx) are added in the uevent.platform.rc file.
- Verify the SEPolicies for the required port, see appendix [B.6.](#page-14-2)

### **Q: All the scripts are not working or RIL is not working after integration in Android.**

A: It is recommended that the RIL package is downloaded and opened on the Linux machine. If the zip file is opened on a Windows machine, it may result in script corruption because of illegal characters  $(M<sup>^</sup>)$ .

### **Q: Data in PPP mode is not working after integrating the u-blox RIL.**

A: In PPP mode, check that the pppd\_data service is running properly. If not, check the permissions and SEPolicy for this script. The pppd\_data service starts the PPP daemon and sets many properties, so it should be verified that the necessary SEPolicies for pppd should be set.

Also verify that the "chat" script is added and running properly in pppd.

### **Q: Data in RNDIS is not working after integrating u-blox RIL.**

A: usb0 is used to connect data in RNDIS mode so it should be verified that usb0 is properly enumerated by RNDIS kernel driver when the u-blox module is attached in RNDIS mode. The "netd\_ena" service should also be running properly.

### **Q: How to increase log buffer size?**

A: There is a setting in the "Log buffer sizes" developer option that can be set from 256 k to 16 M. If this setting is not present in the developer options, then an alternative way to change the buffer size is to set following property at the start of the "boot" section in the  $init.rc$  file.

setprop persist.logd.size 16777216

### **Q: How do you go back to 4G as there is no option in the preferred network type?**

A: This can be done by dialing "\*#\*#4636#\*#\*" on an Android device and a menu would pop up. Select the phone information menu option and then it is possible to set the preferred network type from there.

### **Q: How to get the MDN info displayed in Android?**

A: The MDN is saved in a special memory area by the service provider, with the name "ON": Own number phonebook (read/write) and the content can be shown by means of +CNUM. Sometimes it is written/saved/available by the SIM provider and sometimes not. So, the +CNUM AT command can read this number (if it is available).

### **Q: Why gsm0710muxd is used?**

A: gsm0710muxd is used for serial communications with the GSM modem. It uses the AT+CMUX command to enable the multiplexing protocol control to make the various channels available to RIL. These channels are virtually mapped with the /pts channel of gsm0710muxd and connect RIL with the /pts channel.

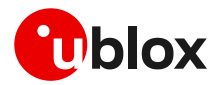

### **Q: How to check the properties set in RIL?**

A: The properties set in RIL can be checked in the adb shell using the " $q$ etprop" command, and any property can be set manually using the "setprop" command.

### **Q: pppd exits with error code 17; how to resolve this error?**

A: This error happens when the ppp server starts up too slowly. When the ppp daemon sends the link configuring packets, they get bounced from the remote modem, thereby giving a serial loopback error. To resolve this, in the gprs script, build/target/product/rootdir/etc/ppp/peers, add the following line.

"lcp-max-configure 50"

### **Q: How to set the default preferred network settings in Android?**

A: To set the default preferred network in Android, set the **ro.telephony.default.network** property in device.mk to the desired network settings. For example,

ro.telephony.default.network=10 /\* LTE, CDMA, EvDo, GSM/WCDMA \*/

Recompile the source after setting the property and verifying the change from the build.prop file in the out directory.

### **Q: How to enable adb logging using Wi-Fi in RIL?**

A: Add the following line to the boot section of the init.rc file, that is:

setprop service.adb.tcp.port 5555

### **Q: How to enable the USB serial driver (for example, FTDI) in the Android kernel?**

A: It can be configured by enabling the USB serial driver in the USB section using the "make menuconfig" command. Alternatively, it can also be enabled by adding the following lines into the defconfig file of the respective hardware.

```
CONFIG_USB_SERIAL=y
CONFIG_USB_SERIAL_CONSOLE=y
CONFIG_USB_SERIAL_FTDI_SIO=y
CONFIG_USB_SERIAL_QUALCOMM=y
```
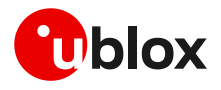

## <span id="page-44-0"></span>**N Glossary**

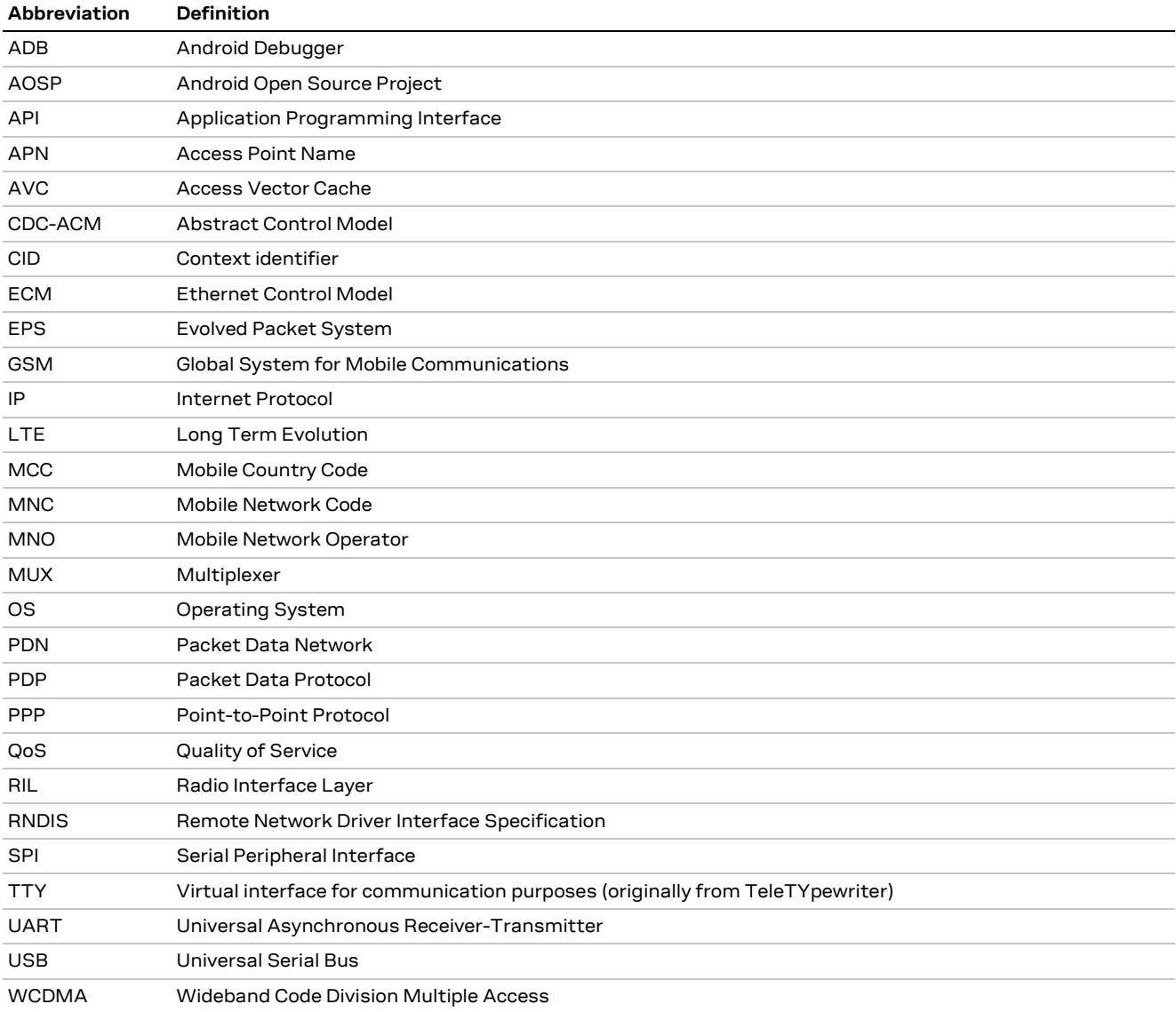

**Table 5: Explanation of the abbreviations and terms used**

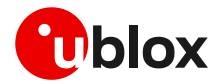

## <span id="page-45-0"></span>**Related documentation**

- <span id="page-45-4"></span>[1] u-blox SPI interface application note, [UBX-13001919](https://www.u-blox.com/docs/UBX-13001919)
- [2] Ubuntu download: http://www.ubuntu.com/desktop/get-ubuntu/download
- <span id="page-45-3"></span>[3] USB driver Android: https://dl-ssl.google.com/android/repository/usb\_driver\_r03-windows.zip
- <span id="page-45-2"></span>[4] Android SDK: http://developer.android.com/sdk/index.html
- <span id="page-45-1"></span>[5] u-blox multiplexer implementation application note, [UBX-13001887](https://www.u-blox.com/docs/UBX-13001887)
- <span id="page-45-7"></span>[6] u-blox AT commands manual, [UBX-13002752](https://www.u-blox.com/docs/UBX-13002752)
- <span id="page-45-5"></span>[7] SARA-R5 series system integration manual, [UBX-19041356](https://www.u-blox.com/docs/UBX-19041356)
- <span id="page-45-6"></span>[8] SARA-R4 series system integration manual[, UBX-16029218](https://www.u-blox.com/docs/UBX-16029218)
- [9] Implementing SELinux: https://source.android.com/security/selinux/implement

**☞** For regular updates to u-blox documentation and to receive product change notifications, register on our homepage [\(www.u-blox.com\)](http://www.u-blox.com/).

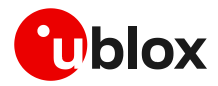

## <span id="page-46-0"></span>**Revision history**

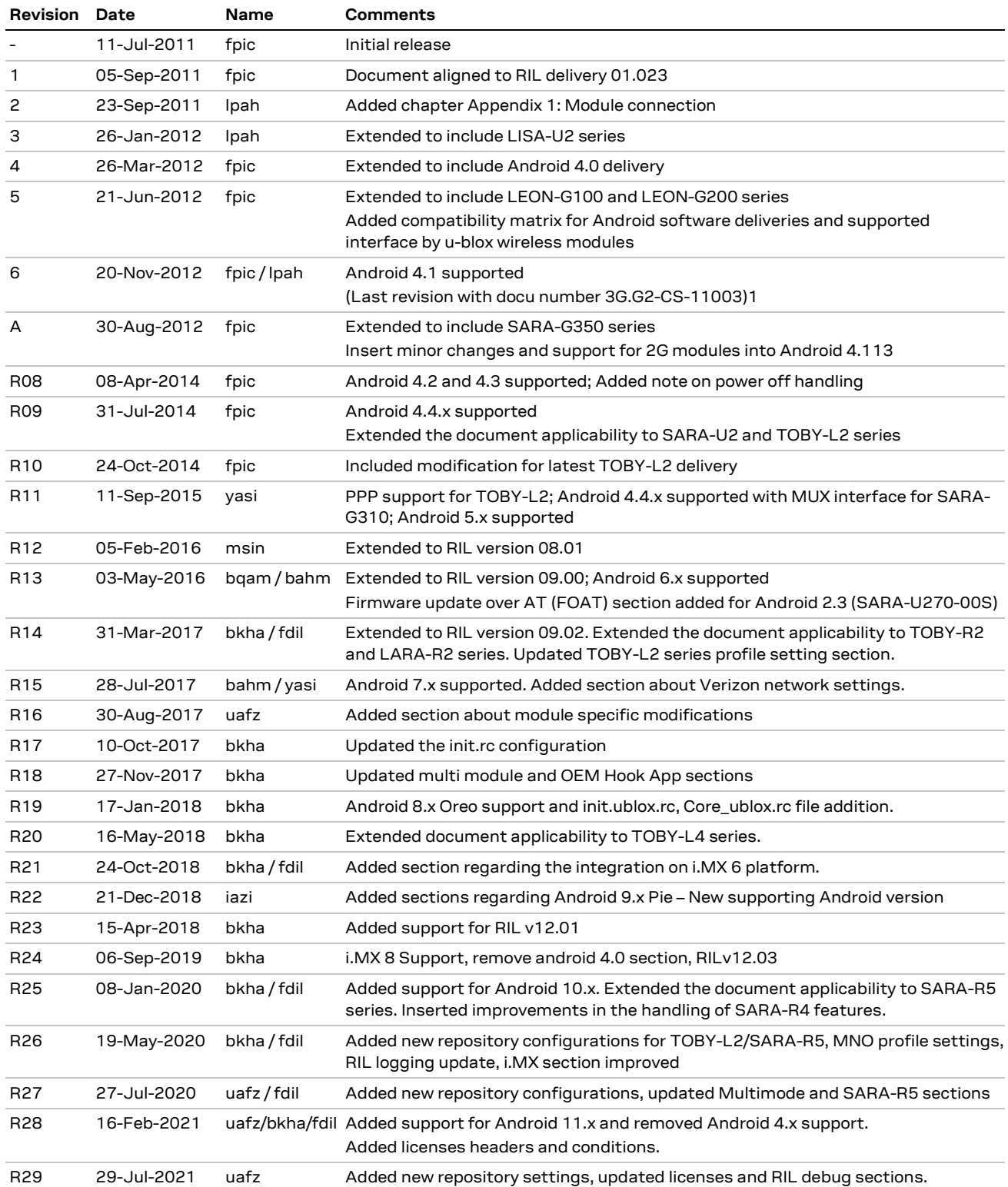

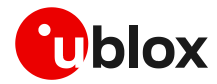

## <span id="page-47-0"></span>**Contact**

### For complete contact information, visit us at [www.u-blox.com.](http://www.u-blox.com/)

#### **u-blox Offices**

### **North, Central and South America**

#### **u-blox America, Inc.**

Phone: +1 703 483 3180 Email: [info\\_us@u-blox.com](mailto:info_us@u-blox.com)

#### **Regional Office West Coast:**

Phone: +1 408 573 3640 Email: [info\\_us@u-blox.com](mailto:info_us@u-blox.com)

#### **Technical Support:**

Phone: +1 703 483 3185 Email: [support@u-blox.com](mailto:support@u-blox.com)

#### **Headquarters Europe, Middle East, Africa**

**u-blox AG**  Phone: +41 44 722 74 44 Email: [info@u-blox.com](mailto:info@u-blox.com) Support: [support@u-blox.com](mailto:support@u-blox.com)

#### **Asia, Australia, Pacific**

#### **u-blox Singapore Pte. Ltd.**

Phone: +65 6734 3811 Email: [info\\_ap@u-blox.com](mailto:info_ap@u-blox.com) Support: [support\\_ap@u-blox.com](mailto:support_ap@u-blox.com)

#### **Regional Office Australia:**

Phone: +61 3 9566 7255 Email: [info\\_anz@u-blox.com](mailto:info_anz@u-blox.com) Support: [support\\_ap@u-blox.com](mailto:support_ap@u-blox.com)

#### **Regional Office China (Beijing):**

Phone: +86 10 68 133 545 Email: [info\\_cn@u-blox.com](mailto:info_cn@u-blox.com) Support: [support\\_cn@u-blox.com](mailto:support_cn@u-blox.com)

#### **Regional Office China (Chongqing):**

Phone: +86 23 6815 1588 Email: [info\\_cn@u-blox.com](mailto:info_cn@u-blox.com) Support: [support\\_cn@u-blox.com](mailto:support_cn@u-blox.com)

#### **Regional Office China (Shanghai):**

Phone: +86 21 6090 4832 Email: [info\\_cn@u-blox.com](mailto:info_cn@u-blox.com) Support: [support\\_cn@u-blox.com](mailto:support_cn@u-blox.com)

#### **Regional Office China (Shenzhen):**

Phone: +86 755 8627 1083 Email: [info\\_cn@u-blox.com](mailto:info_cn@u-blox.com) Support: [support\\_cn@u-blox.com](mailto:support_cn@u-blox.com)

#### **Regional Office India:**

Phone: +91 80 405 092 00 Email: [info\\_in@u-blox.com](mailto:info_in@u-blox.com) Support: [support\\_in@u-blox.com](mailto:support_in@u-blox.com)

#### **Regional Office Japan (Osaka):**

Phone: +81 6 6941 3660 Email: [info\\_jp@u-blox.com](mailto:info_jp@u-blox.com) Support: [support\\_jp@u-blox.com](mailto:support_jp@u-blox.com)

#### **Regional Office Japan (Tokyo):**

Phone: +81 3 5775 3850 Email: [info\\_jp@u-blox.com](mailto:info_jp@u-blox.com) Support: [support\\_jp@u-blox.com](mailto:support_jp@u-blox.com)

#### **Regional Office Korea:**

Phone: +82 2 542 0861 Email: [info\\_kr@u-blox.com](mailto:info_kr@u-blox.com) Support: [support\\_kr@u-blox.com](mailto:support_kr@u-blox.com)

#### **Regional Office Taiwan:**

Phone: +886 2 2657 1090 Email: [info\\_tw@u-blox.com](mailto:info_tw@u-blox.com) Support: [support\\_tw@u-blox.com](mailto:support_tw@u-blox.com)